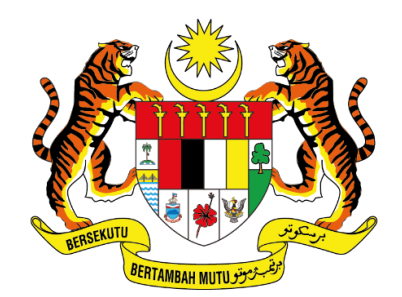

**JABATAN PERDANA MENTERI** UNIT PEMODENAN TADBIRAN DAN PERANCANGAN PENGURUSAN MALAYSIA (MAMPU)

# **MANUAL PENGGUNA**

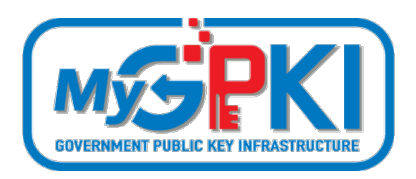

**PEMBATALAN DAN PENGGANTIAN SIJIL DIGITAL ROAMINGCERT**

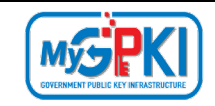

Hak cipta terpelihara. Tiada bahagian daripada terbitan ini dibenarkan dicetak semula, diterbitkan semula, disimpan dalam cara yang boleh diperolehi semula atau disiarkan dalam sebarang bentuk atau dengan sebarang cara, tanpa terlebih dahulu mendapat kebenaran bertulis daripada **MAMPU**.

Edisi ini diterbitkan dan diedarkan pada bulan Ogos, 2021

Senarai Edaran:

• Kakitangan MAMPU yang diberi kuasa

Mana-mana pihak yang tidak disenaraikan di atas tidak dibenarkan untuk memeriksa kandungan dokumen ini. Perbuatan sedemikian akan ditafsir sebagai pelanggaran keselamatan dan tindakan yang sewajarnya akan diambil terhadap pesalah.

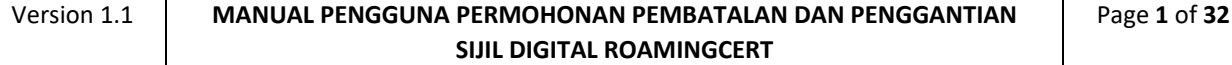

<span id="page-2-0"></span>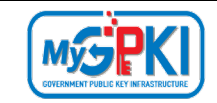

# **ISI KANDUNGAN**

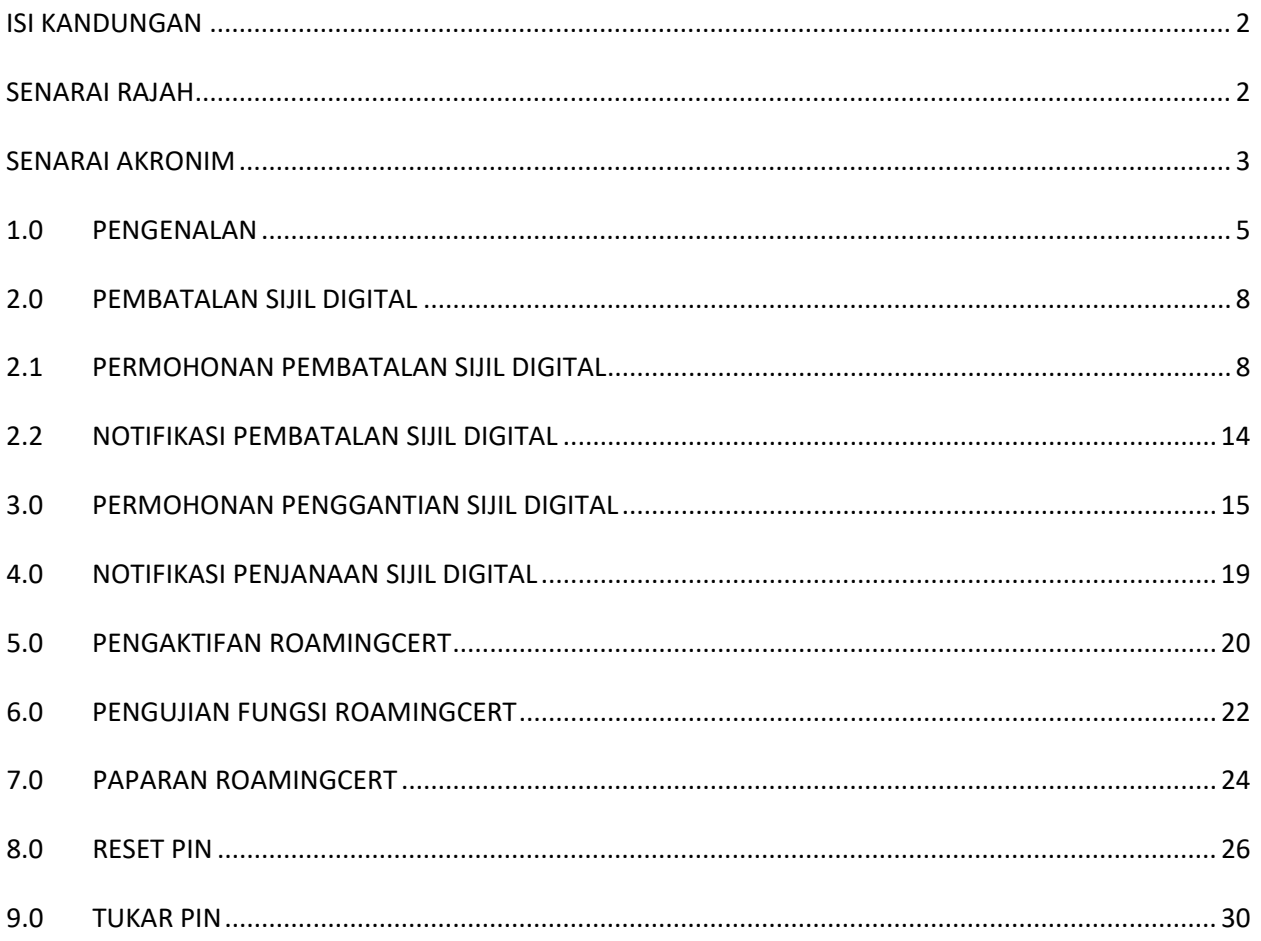

# **SENARAI RAJAH**

<span id="page-2-1"></span>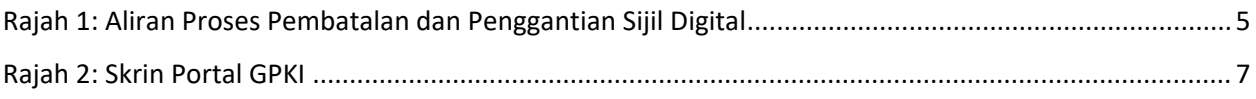

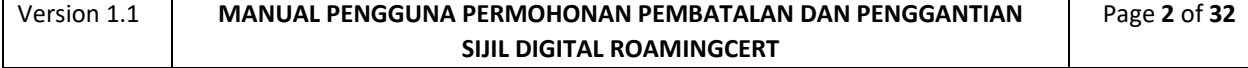

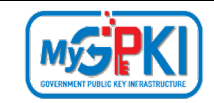

### **SENARAI AKRONIM**

<span id="page-3-0"></span>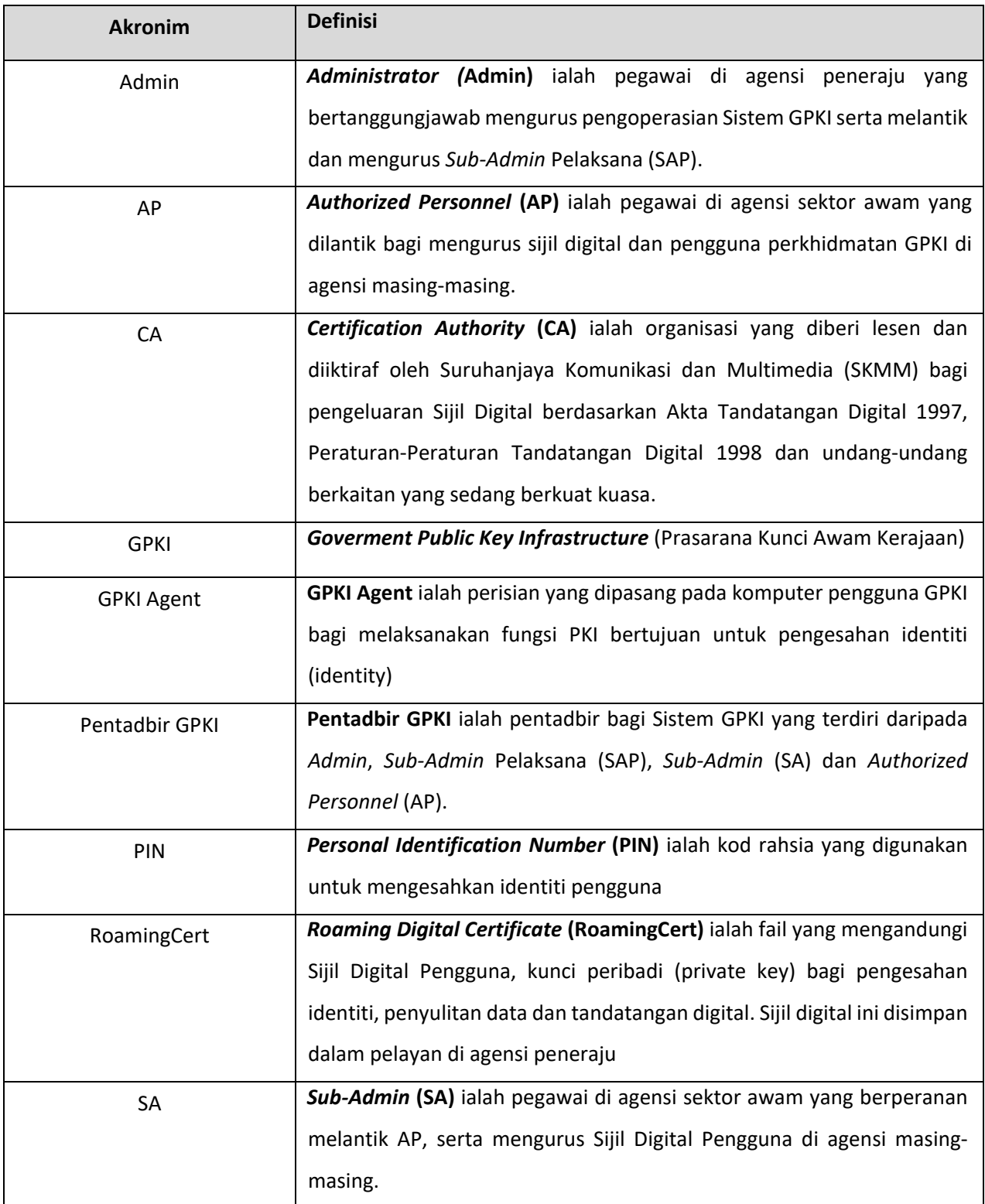

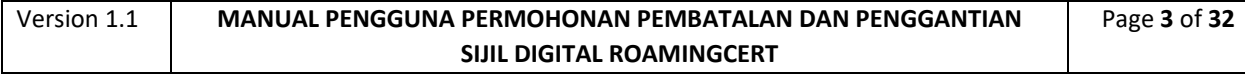

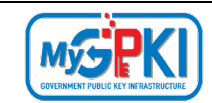

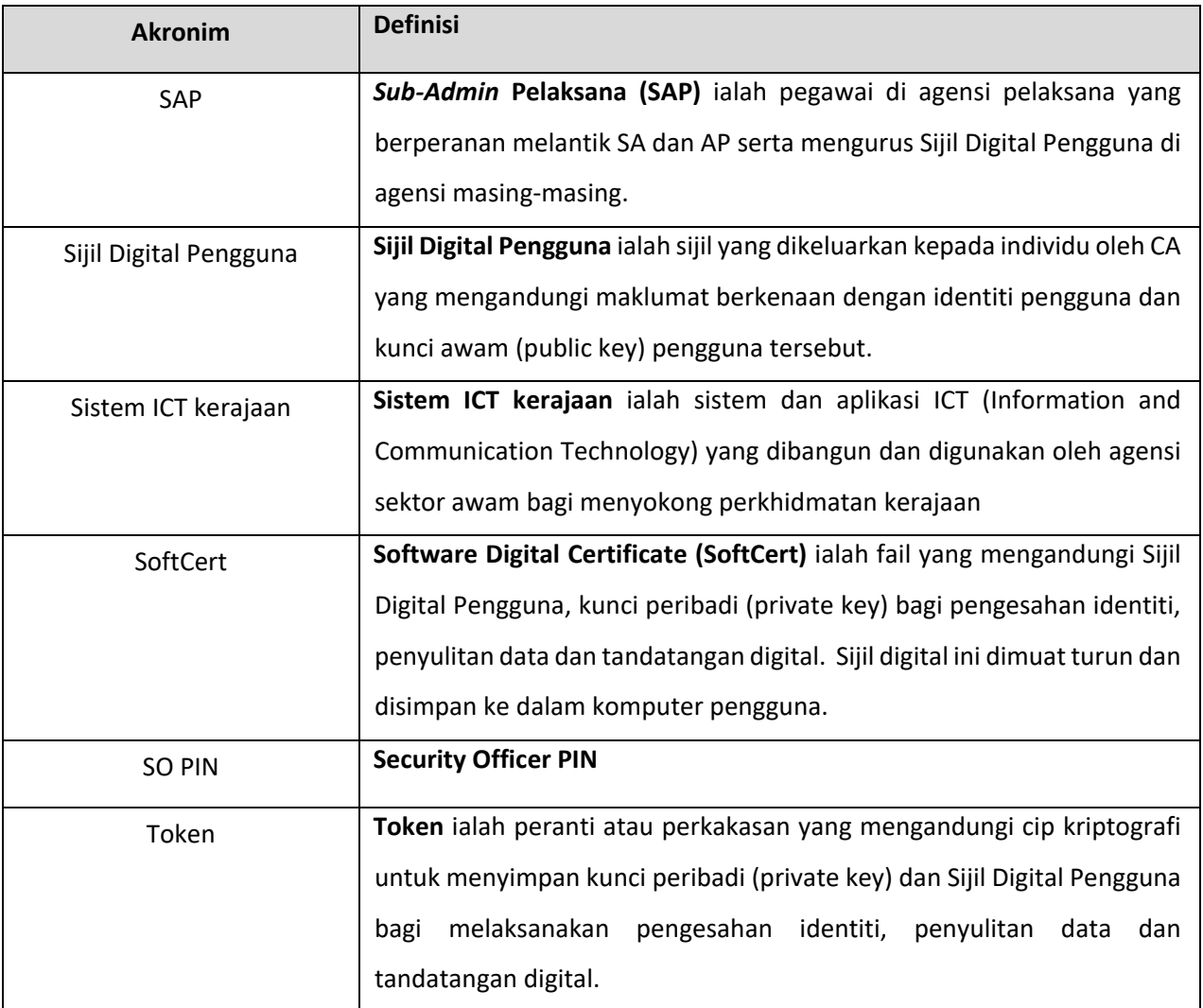

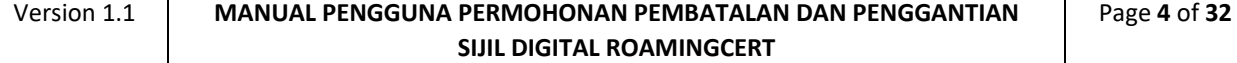

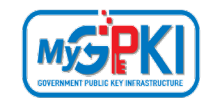

### <span id="page-5-0"></span>**1.0 PENGENALAN**

Panduan ini bertujuan untuk memberi garis panduan berhubung langkah-langkah bagi pembatalan Sijil Digital. **[Rajah 1](#page-5-1)** Aliran proses pembatalan Sijil Digital seperti berikut:

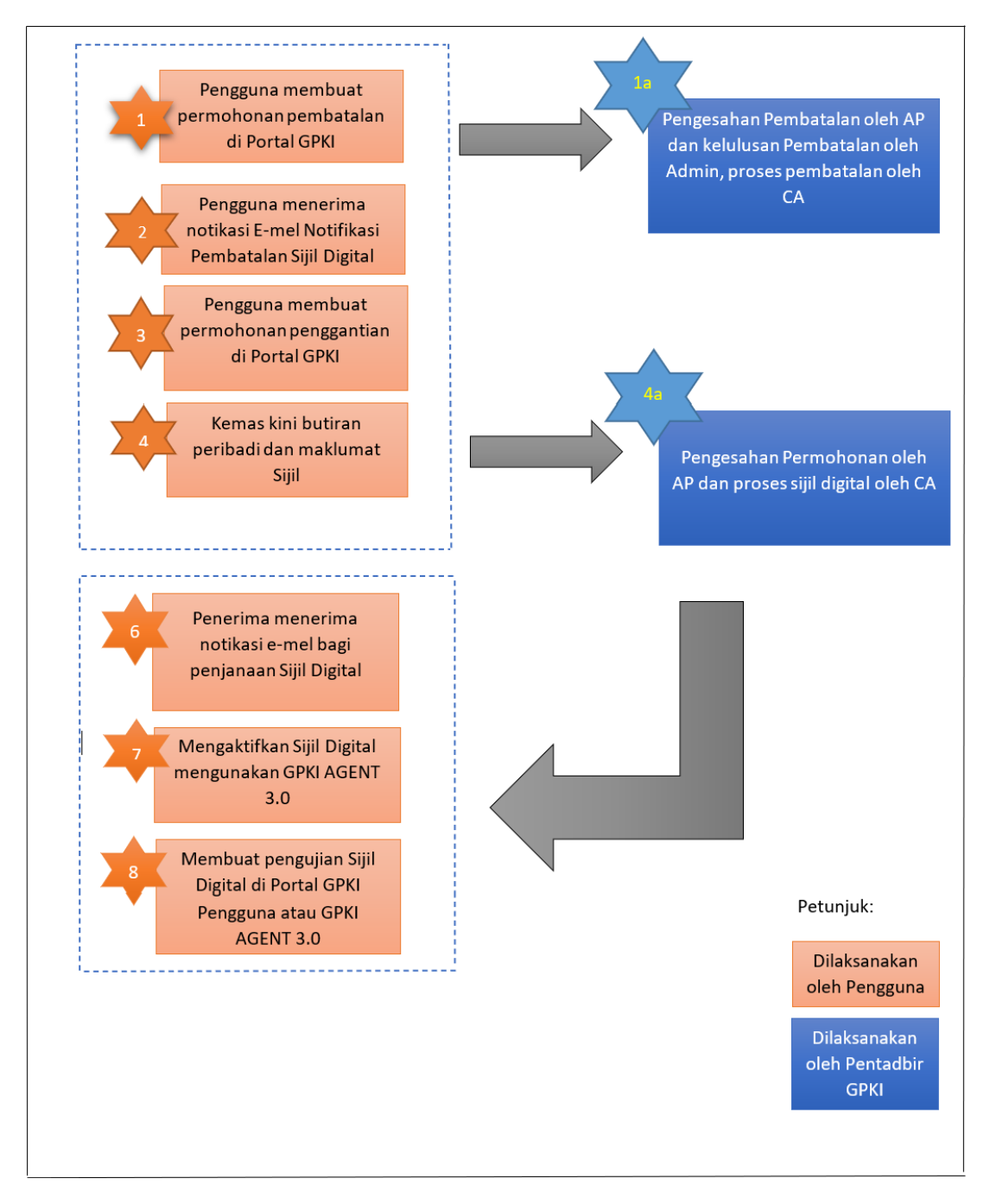

**Rajah 1: Aliran Proses Pembatalan dan Penggantian Sijil Digital**

<span id="page-5-1"></span>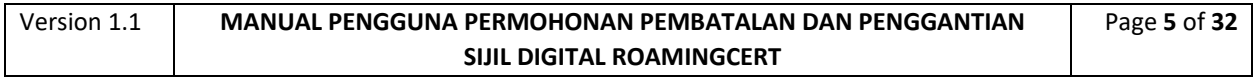

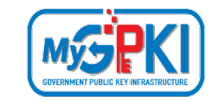

Fungsi – fungsi yang akan dilaksanakan oleh pengguna sistem ICT kerajaan adalah seperti berikut:

- 1. Permohonan Pembatalan Sijil Digital
- 2. Notifikasi Pembatalan Sijil Digital
- 3. Permohonan Penggantian Sijil Digital
- 4. Notifikasi Penjanaan Sijil Digital
- 5. Pengaktifan RoamingCert
- 6. Pengujian Fungsi RoamingCert
- 7. Paparan RoamingCert dalam GPKI AGENT 3.0
- 8. Reset PIN
- 9. Tukar PIN

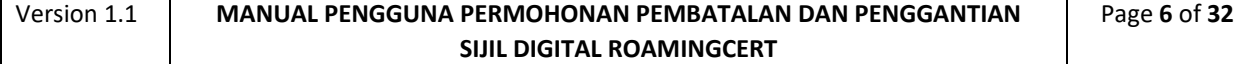

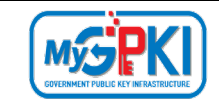

Maklumat Portal GPKI adalah seperti berikut:

1. URL Portal GPKI ialah [https://gpki.mampu.gov.my](https://gpki.mampu.gov.my/)

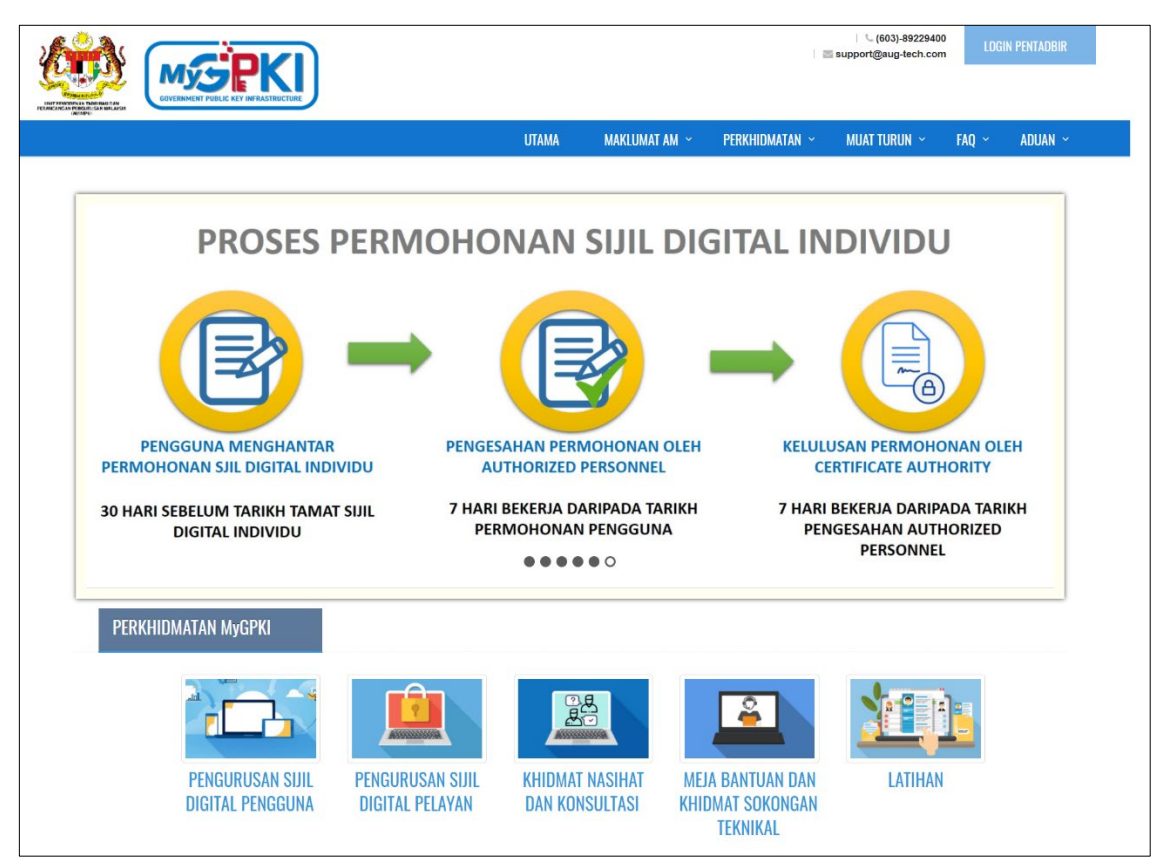

**Rajah 2: Skrin Portal GPKI**

<span id="page-7-0"></span>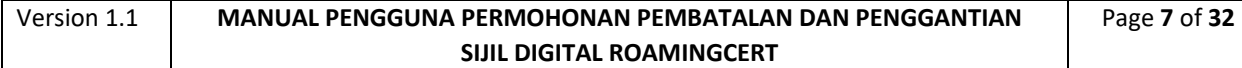

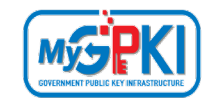

# <span id="page-8-0"></span>**2.0 PEMBATALAN SIJIL DIGITAL**

## <span id="page-8-1"></span>**2.1 PERMOHONAN PEMBATALAN SIJIL DIGITAL**

Fungsi ini membenarkan pengguna untuk membuat permohonan pembatalan sijil digital di Portal GPKI. Permohonan pembatalan sijil digital boleh dilakukan di atas beberapa sebab seperti sijil digital telah disalahguna, sijil digital rosak atau *corrupt*, terdapat kesalahan pada nama atau No. MyKad pengguna, bersara dan perletakan jawatan. Pengguna juga perlu menyediakan dokumen sokongan sewaktu membuat permohonan pembatalan.

Langkah-langkah:

- 1. Layari GPKI Web Portal [\(https://gpki.mampu.gov.my/gpki\\_portal\)](https://gpki.mampu.gov.my/gpki_portal)
- 2. Pergi ke [PERKHIDMATAN] > [PERMOHONAN SIJIL DIGITAL PENGGUNA] dan klik [Permohonan Pembatalan Sijil Digital Pengguna].

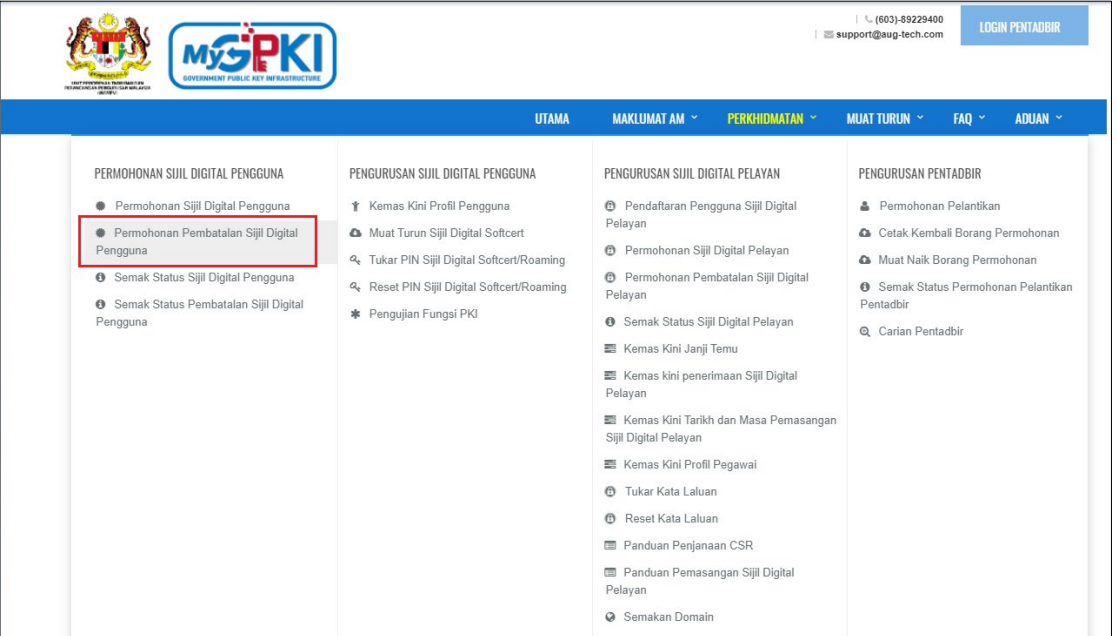

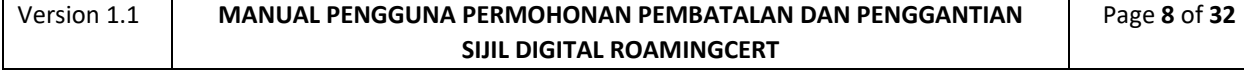

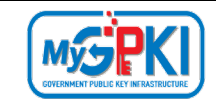

3. Paparan permohonan pembatalan sijil digital adalah seperti berikut:

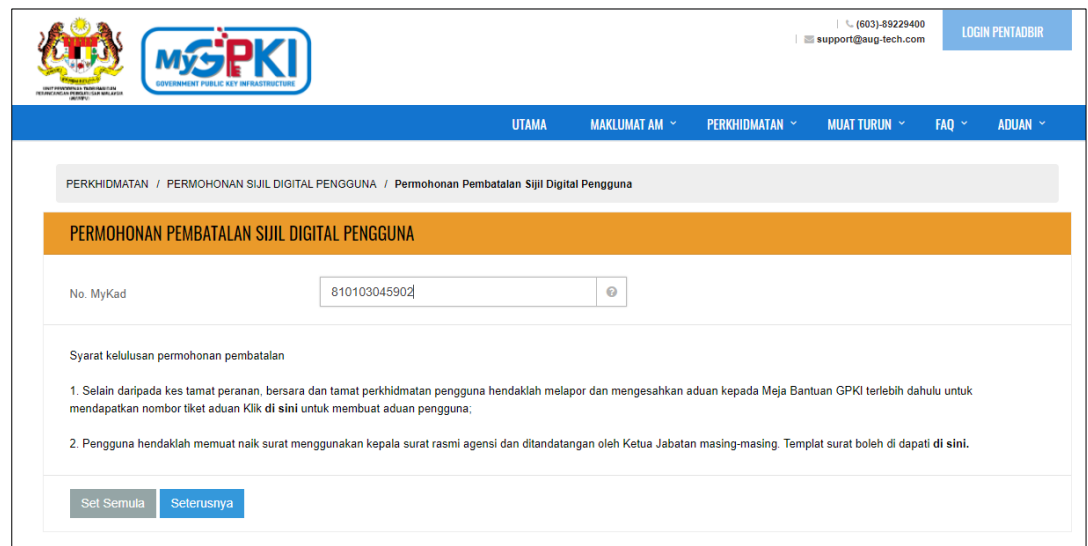

- 4. Masukkan **No. MyKad** dan klik butang [Seterusnya].
- 5. Sistem akan memaparkan maklumat sijil digital untuk diisi iaitu **Soalan Rahsia**, **Jawapan Soalan Rahsia** dan **Imej Pilihan** semasa pendaftaran dan klik butang [Seterusnya].

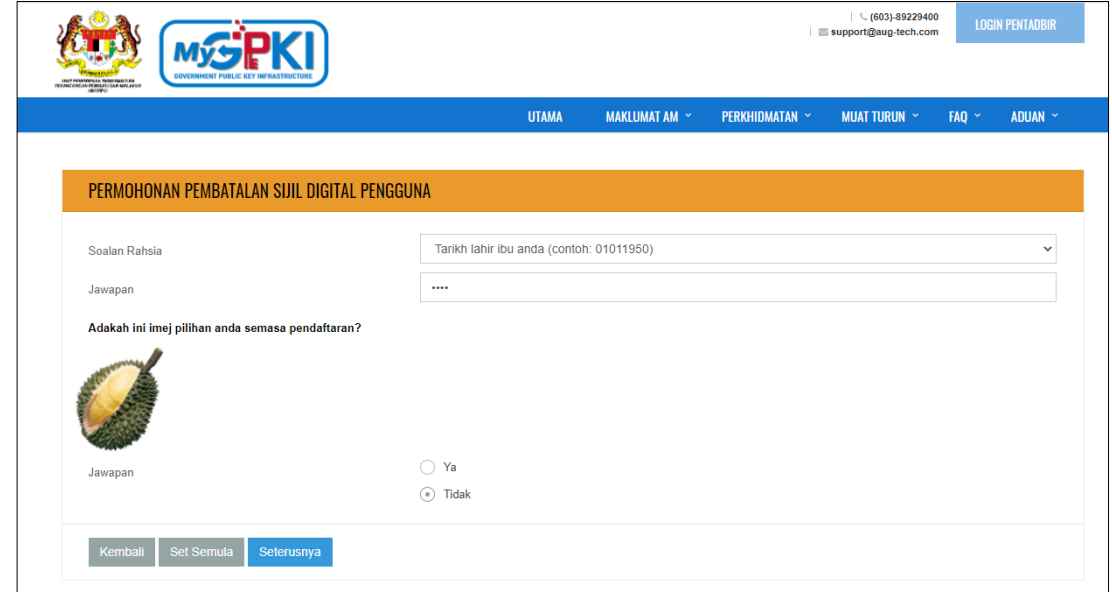

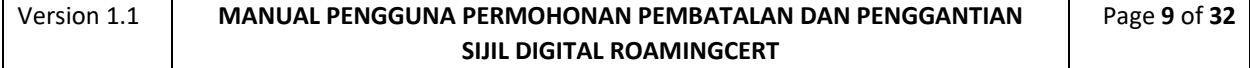

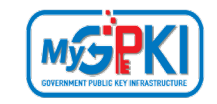

6. Borang permohonan pembatalan akan dipaparkan seperti berikut:

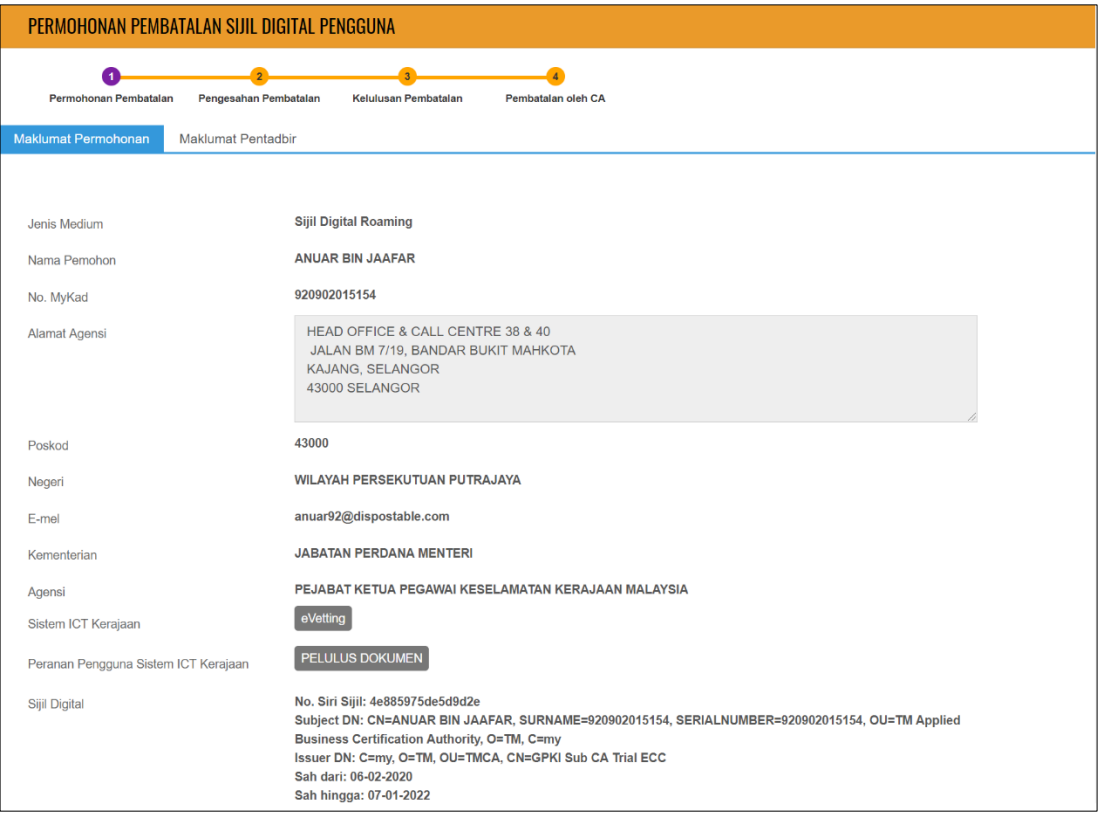

6. Pilih [Sebab Pembatalan] seperti berikut:

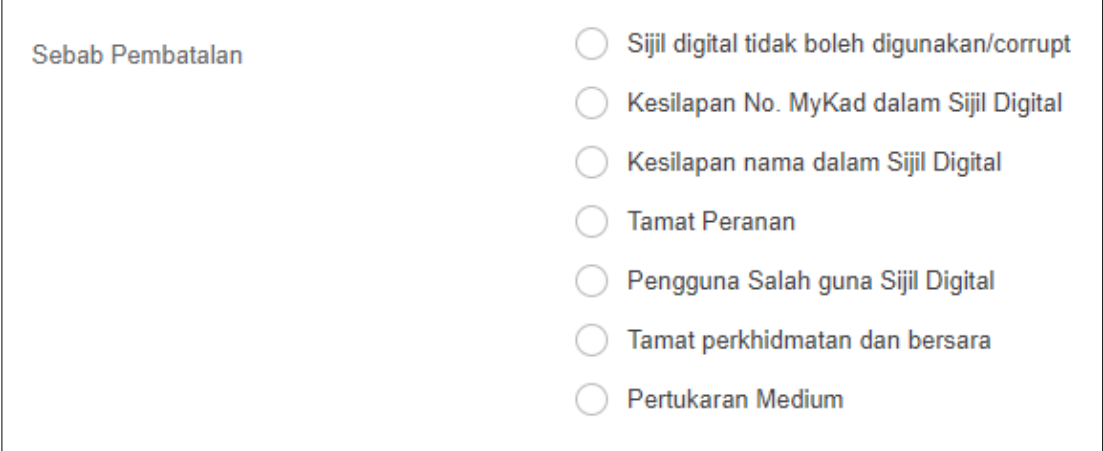

a) Pilih Sebab Pembatalan – Pengguna Salah guna Sijil Digital dan Pertukaran Medium. Sistem akan memaparkan medan seperti berikut:

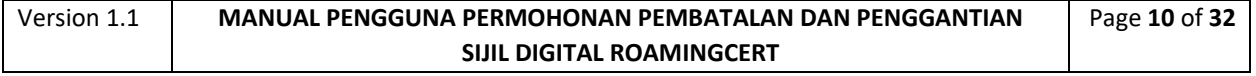

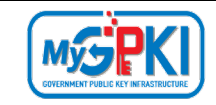

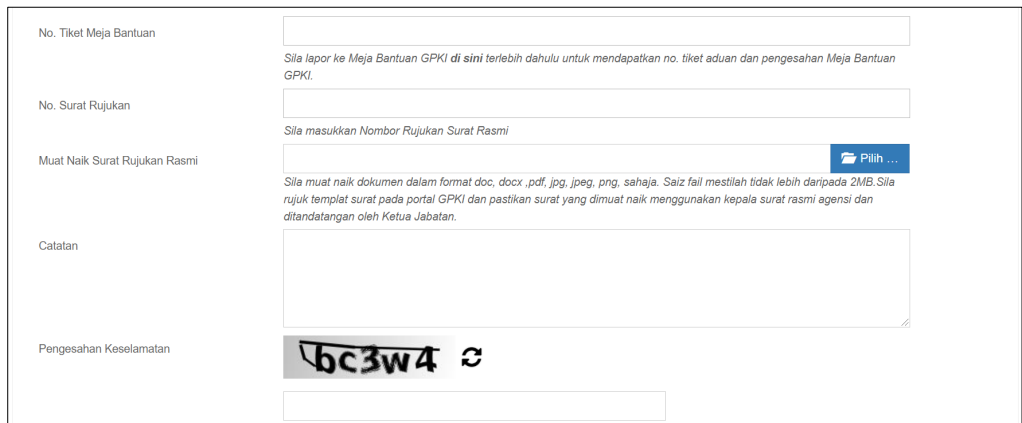

b) Pilih Sebab Pembatalan – Sijil digital tidak boleh digunakan/corrupt, Kesilapan No. MyKad dalam Sijil Digital dan Kesilapan nama dalam Sijil Digital. Sistem akan memaparkan medan seperti berikut:

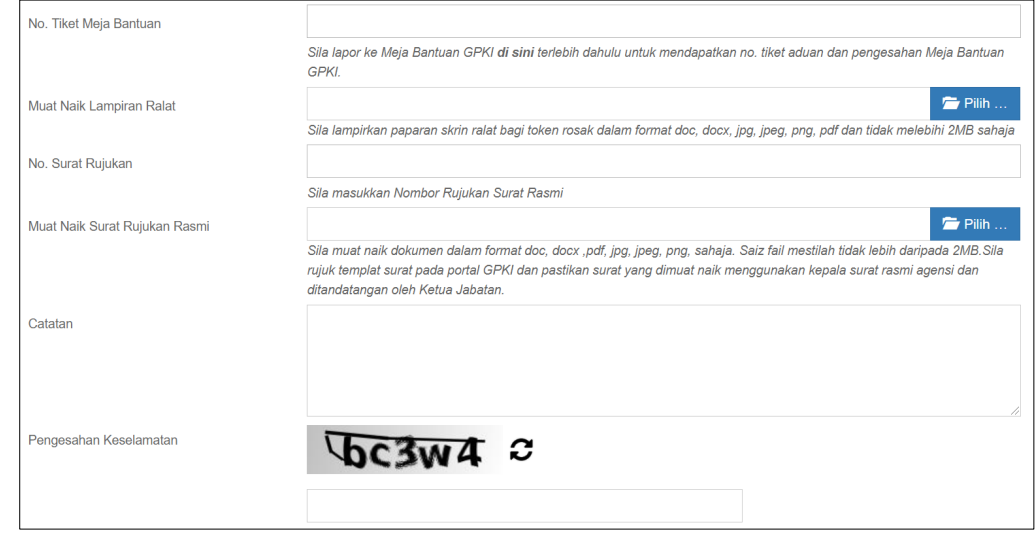

c) Pilih Sebab Pembatalan – Tamat Peranan dan Tamat Perkhidmatan dan bersara. Sistem akan memaparkan medan seperti berikut:

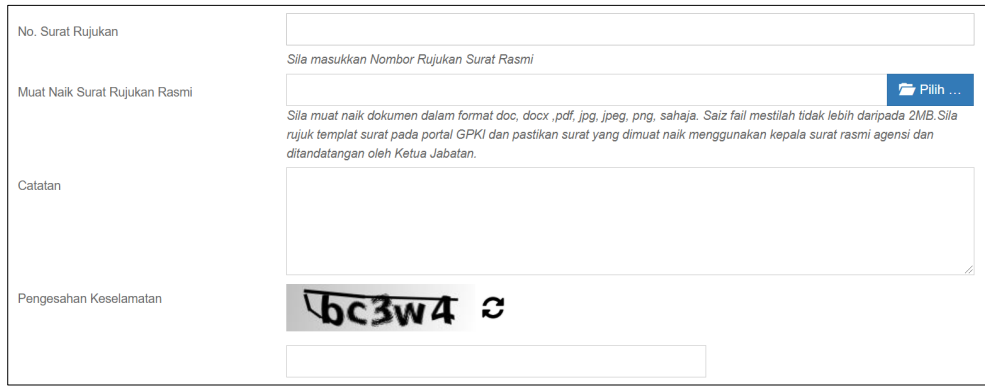

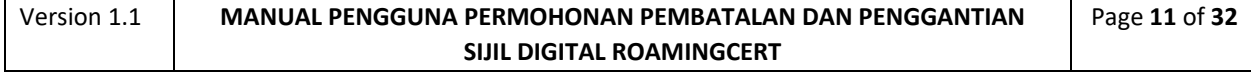

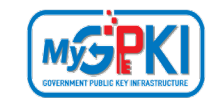

7. Lengkapkan medan yang diperlukan dan sila isi medan **Pengesahan Keselamatan**.

#### **Nota:**

Surat Rujukan Rasmi adalah seperti surat sokongan daripada agensi bagi kes kesalahan maklumat pada sijil digital, bersara, perletakan jawatan, manakala bagi kes Sijil digital rosak pengguna perlu sertakan paparan pengujian fungsi sijil digital yang telah dilakukan pada GPKI AGENT 3.0 atau Portal GPKI.

- 8. Semak imej MyKad dan tandakan **√** pada kotak checkbox.
- 9. Klik butang [Hantar] untuk meneruskan permohonan pembatalan.

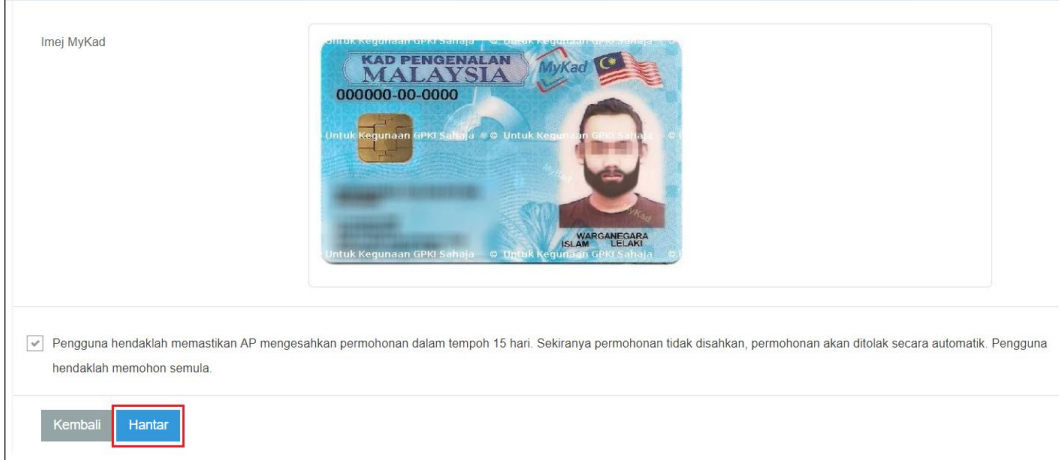

9. Sistem akan memaparkan status permohonan pembatalan seperti berikut:

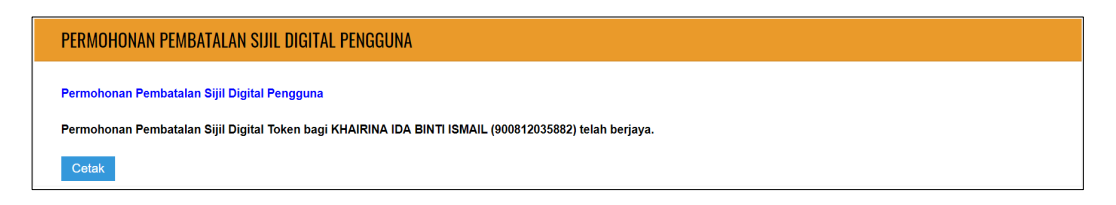

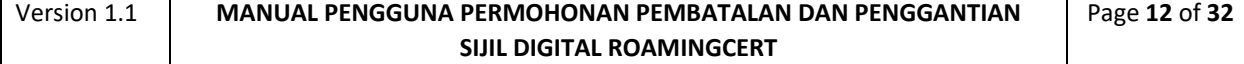

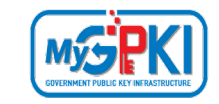

#### 10. Sila tekan butang [Cetak] dan sistem akan memaparkan maklumat seperti berikut:

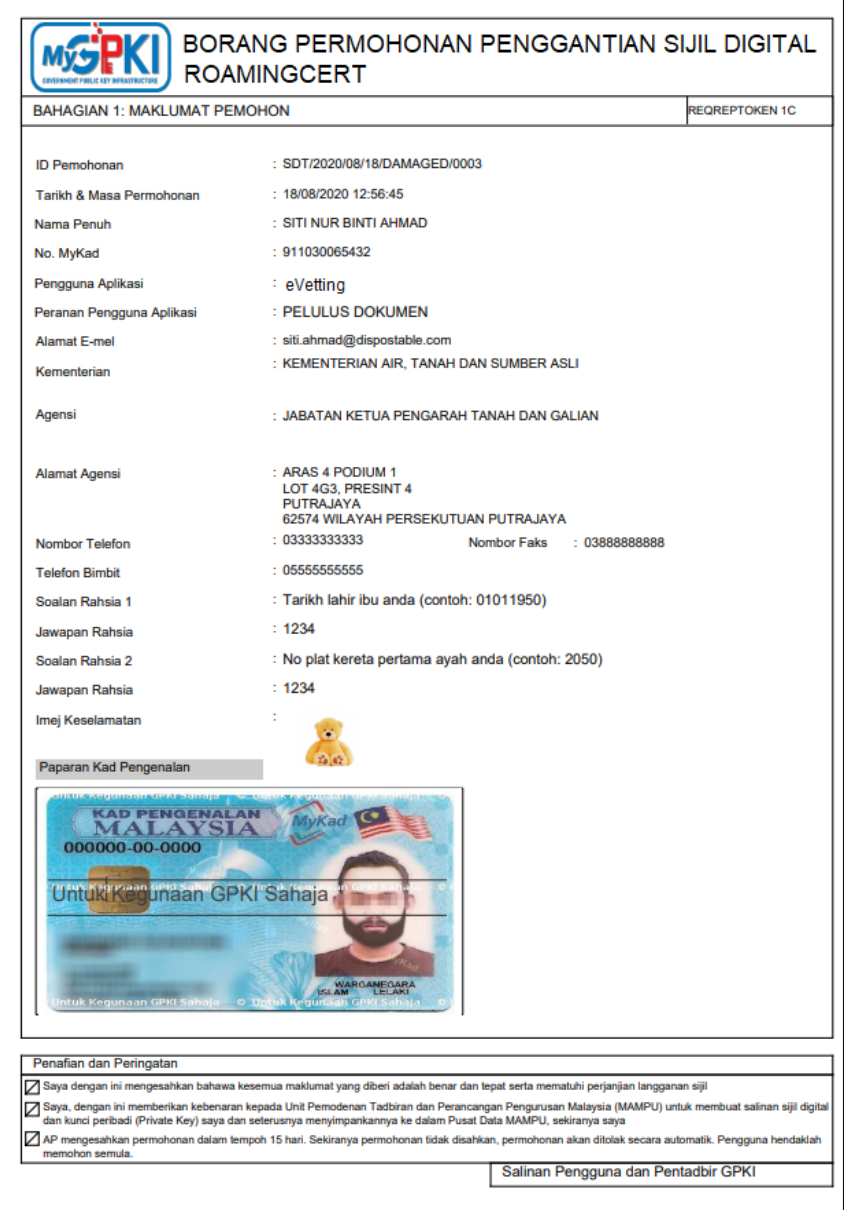

#### **Nota:**

- 1. Permohonan akan disahkan oleh AP/Sub Admin yang bertanggungjawab.
- 2. Setelah permohonan pembatalan disahkan, Admin akan meluluskan permohonan tersebut dan sistem akan menghantar permohonan kepada RA untuk tindakan memproses pembatalan.

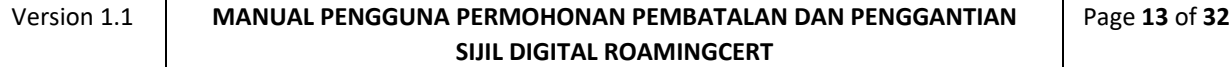

<span id="page-14-0"></span>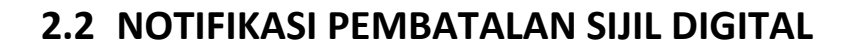

Notifikasi ini akan dihantar kepada pengguna setelah sijil digital dibatalkan. Sekiranya pengguna perlu membuat penggantian sijil digital, pengguna akan menerima Kod Verifikasi Permohonan di dalam notifikasi pembatalan sijil digital tersebut.

Langkah-langkah:

MySPKI

- 1. Sistem GPKI akan menghantar notifikasi e-mel kepada pengguna untuk memaklumkan sijil digital telah dibatalkan dan pengguna perlu membuat permohonan penggantian.
- 2. Contoh paparan e-mel seperti berikut:

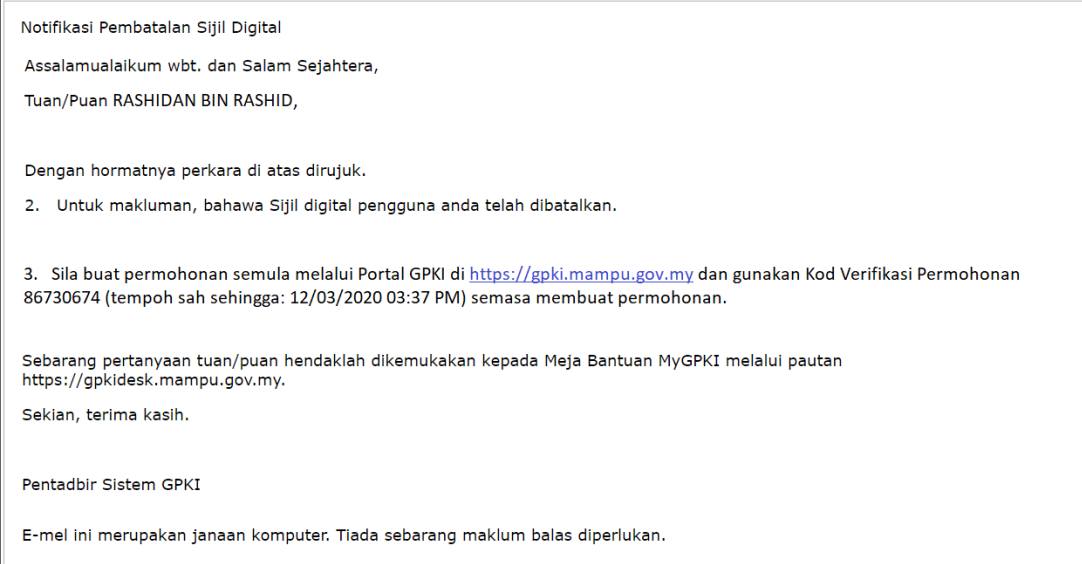

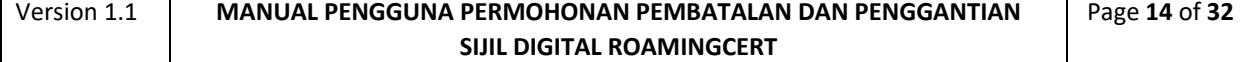

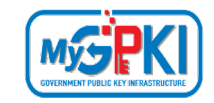

### <span id="page-15-0"></span>**3.0 PERMOHONAN PENGGANTIAN SIJIL DIGITAL**

Langkah-langkah:

1. Di Portal GPKI, klik pada menu [PERKHIDMATAN] > [PERMOHONAN SIJIL DIGITAL PENGGUNA] dan klik pada sub menu [Permohonan Sijil Digital Pengguna]

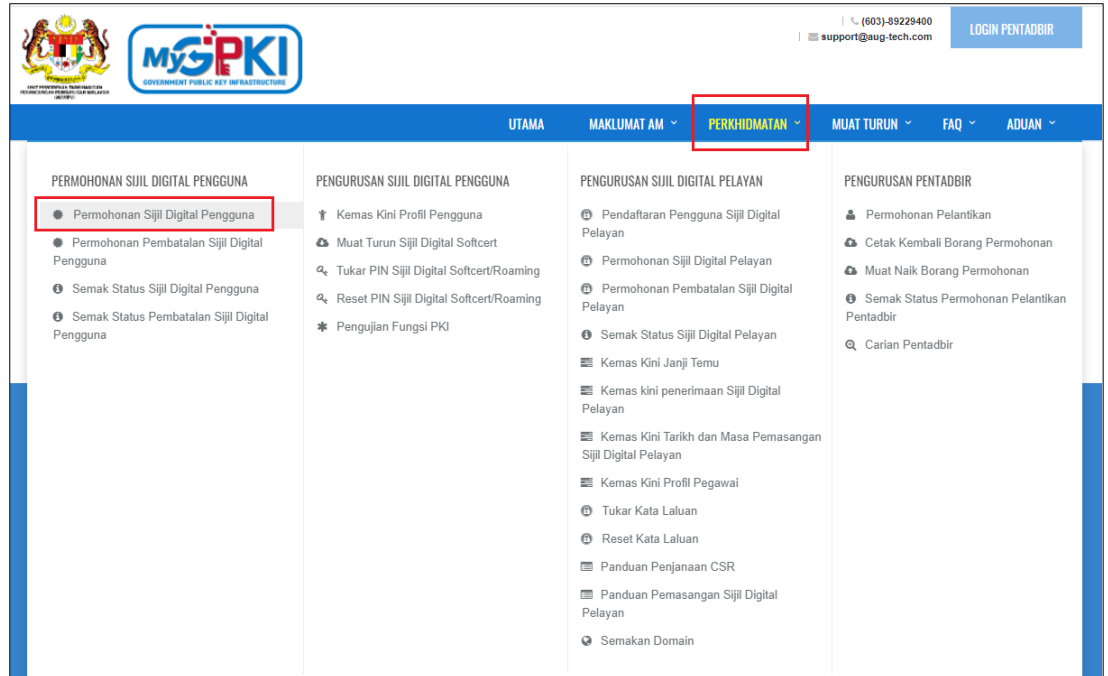

2. Masukkan nombor kad pengenalan anda beserta Kod Verifikasi Permohonan yang telah dihantar melalui e-mel anda dan klik butang [Seterusnya].

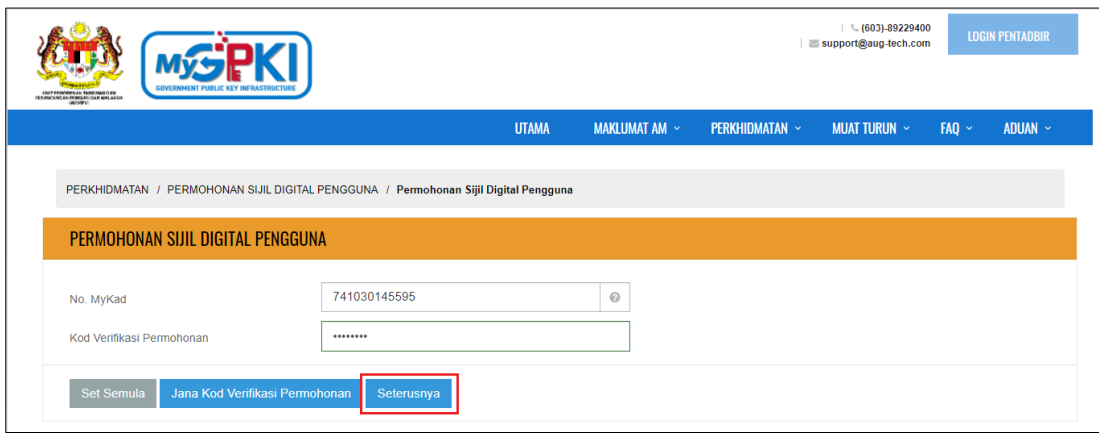

#### **Nota:**

- 1. Sila maklumkan kepada pegawai AP (Authorised Personnel ) agensi anda sekiranya:
	- a) Anda tidak menerima e-mel notifikasi yang mengandungi Kod Verifikasi Permohonan.
	- b) Sila maklumkan juga kepada pegawai AP (Authorised Personnel) anda untuk menyemak e-mel yang diberikan adalah tepat.
- 2. Pastikan pengguna memasukkan nombor pengaktifan daripada e-mel notifikasi pendaftaran sebagai pengguna Sijil Digital yang terkini.

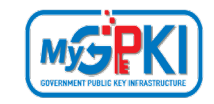

3. Skrin PERMOHONAN SIJIL DIGITAL PENGGUNA yang mengandungi butir-butir peribadi akan dipaparkan. Kemaskini butiran yang diminta sekiranya perlu.

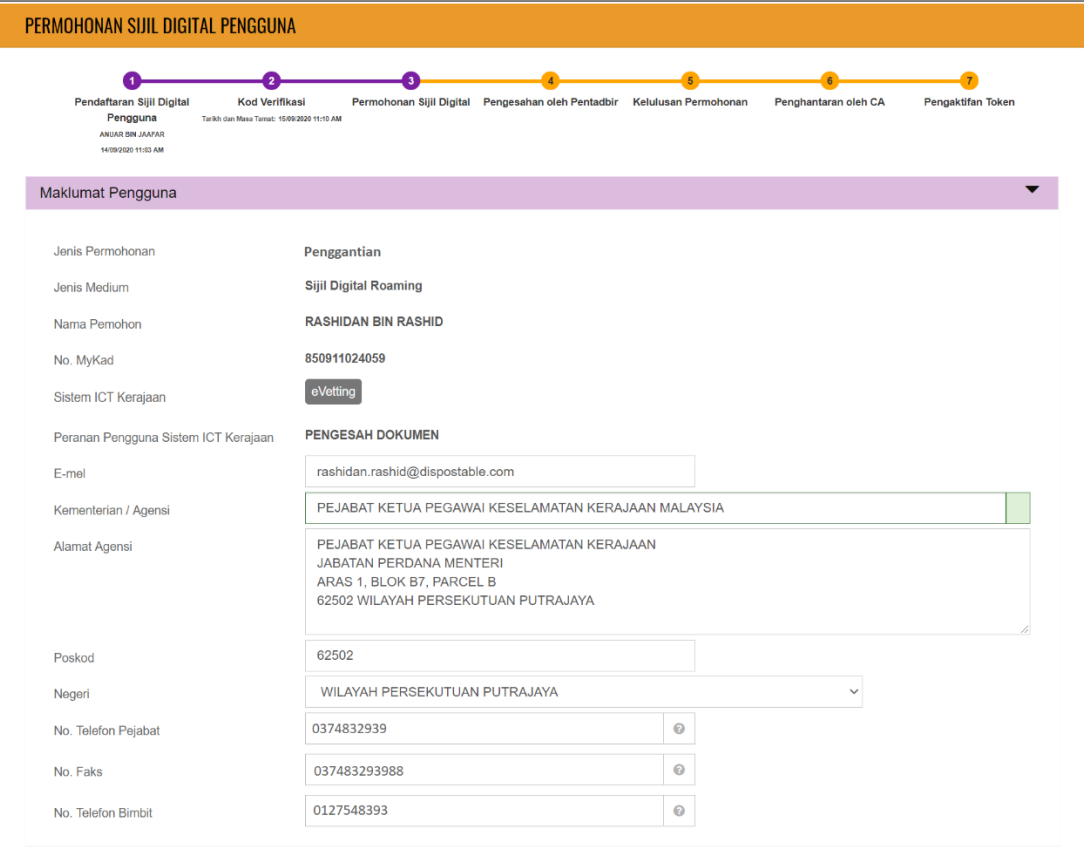

4. Kemas kini bahagian Maklumat Berhubung Penggunaan Sijil Digital sekiranya perlu

pada skrin seperti di bawah:

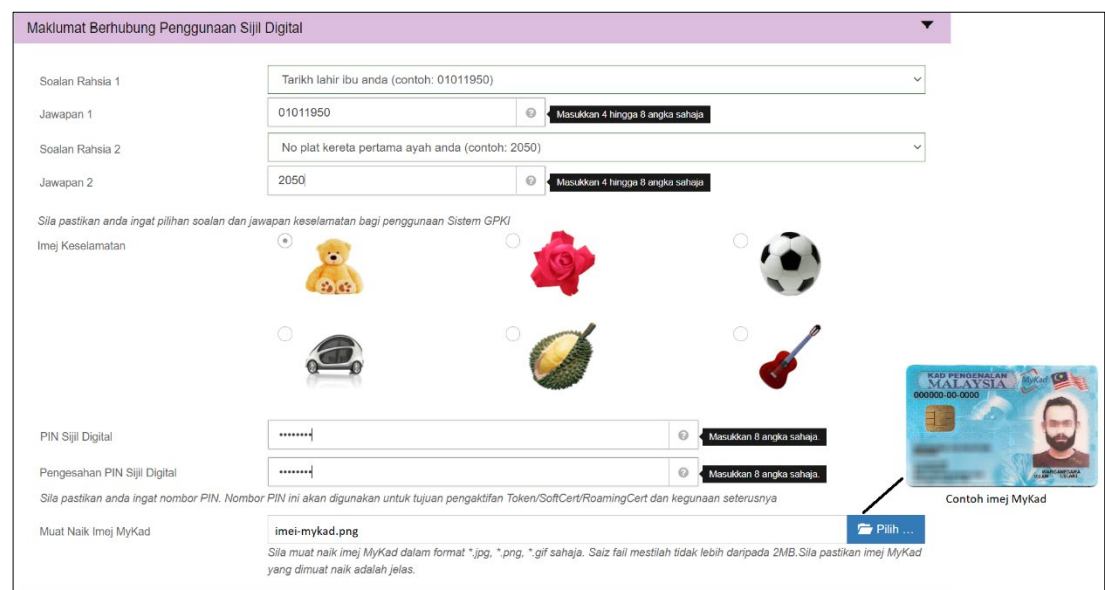

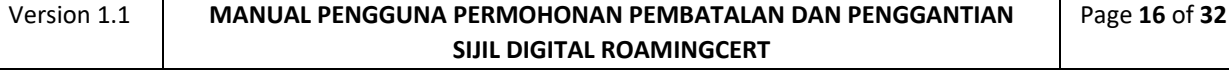

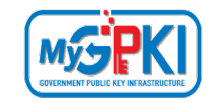

1. Sistem akan memaparkan Maklumat Pentadbir bagi pengguna seperti berikut:

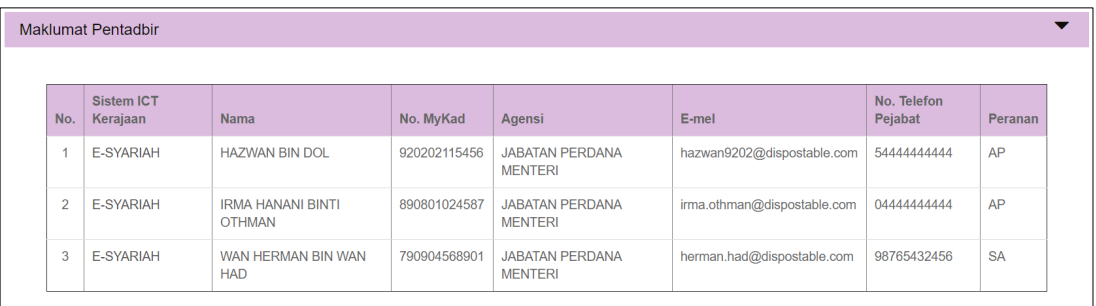

- 2. Tandakan **√** pada kotak *checkbox* untuk mengesahkan maklumat yang dikemukakan adalah benar.
- 3. Tandakan **√** pada kotak *checkbox* untuk memberi kebenaran kepada pihak MAMPU membuat salinan Sijil Digital dan kunci peribadi (Private Key).
- 4. Tandakan **√** kotak *checkbox* untuk mengesahkan pengguna ambil maklum sekiranya permohonan ditolak secara automatik di atas sebab AP tidak membuat pengesahan permohonan dalam tempoh 15 hari.

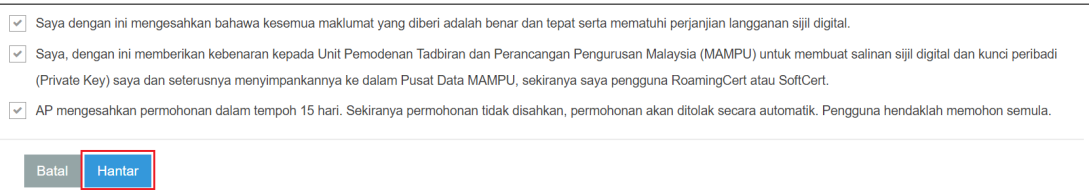

- 5. Klik butang [**Hantar**] untuk menghantar Permohonan Sijil Digital Pengguna kepada Pentadbir (SAP/ SA/ AP).
- 6. Sistem akan paparkan skrin Status Permohonan seperti berikut:

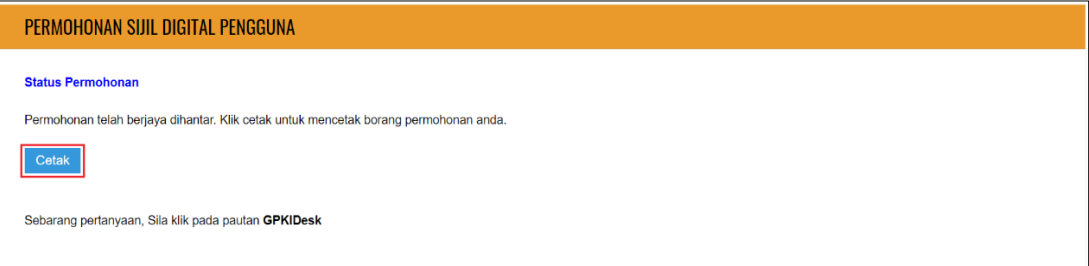

7. Klik butang [**Cetak**] untuk muat turun Borang Permohonan Baharu Sijil Digital seperti berikut:

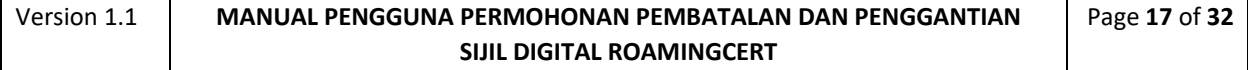

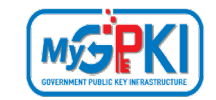

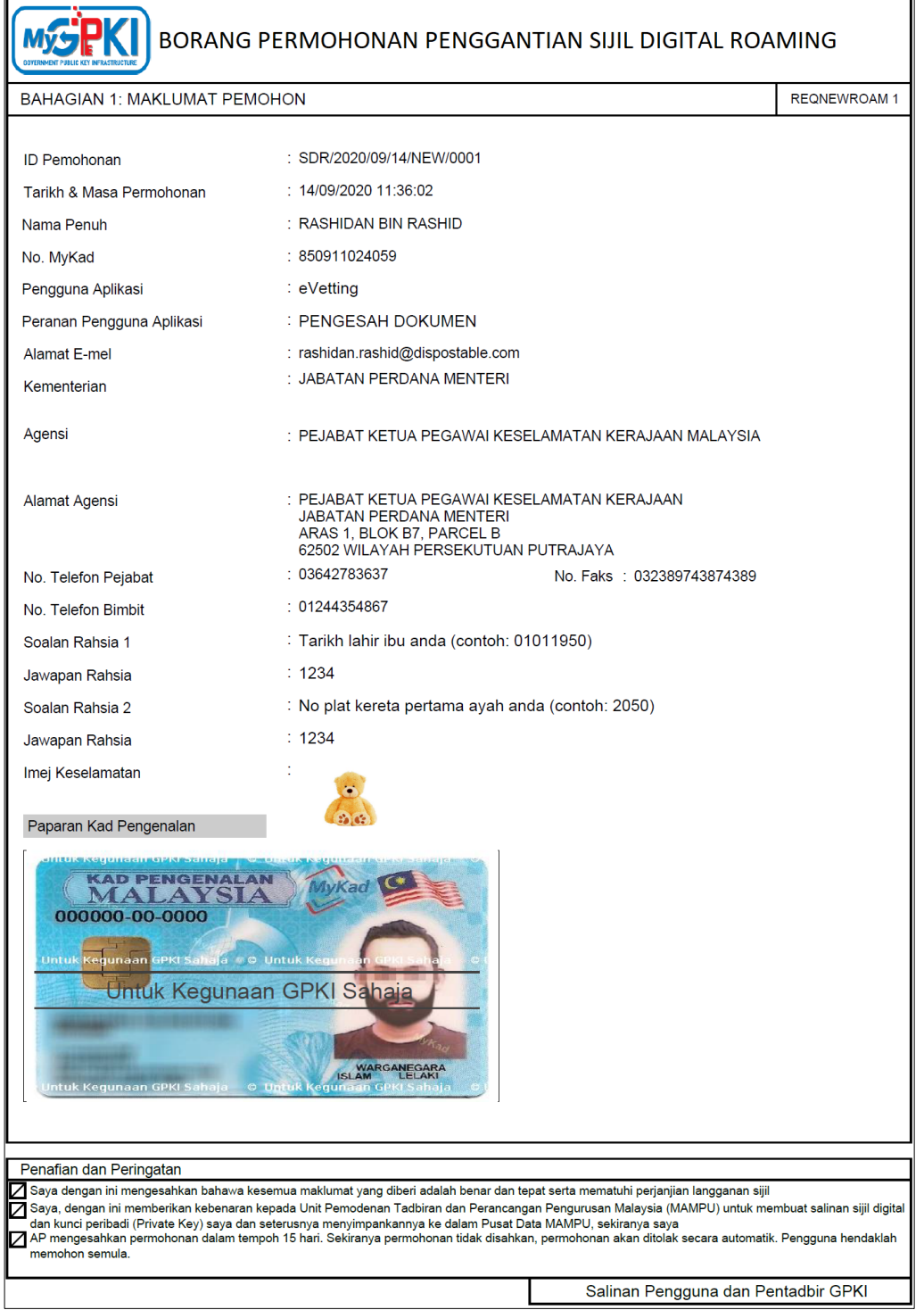

8. Pengguna boleh menyimpan salinan borang Permohonan Sijil Digital Pengguna untuk tujuan rujukan dalam bentuk *softcopy* atau *hardcopy*.

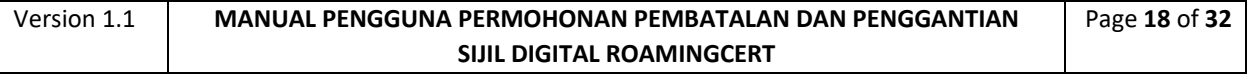

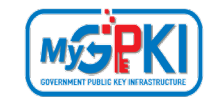

# <span id="page-19-0"></span>**4.0 NOTIFIKASI PENJANAAN SIJIL DIGITAL**

Notifikasi Penjanaan Sijil Digital akan dihantar kepada pengguna setelah

CA/RA memproses permohonan sijil digital.

Langkah-langkah:

- 1. Notifikasi E-mel kepada pengguna akan dihantar untuk memaklumkan Sijil Digital Individu pengguna telah dijana.
- 2. Contoh paparan e-mel seperti berikut:

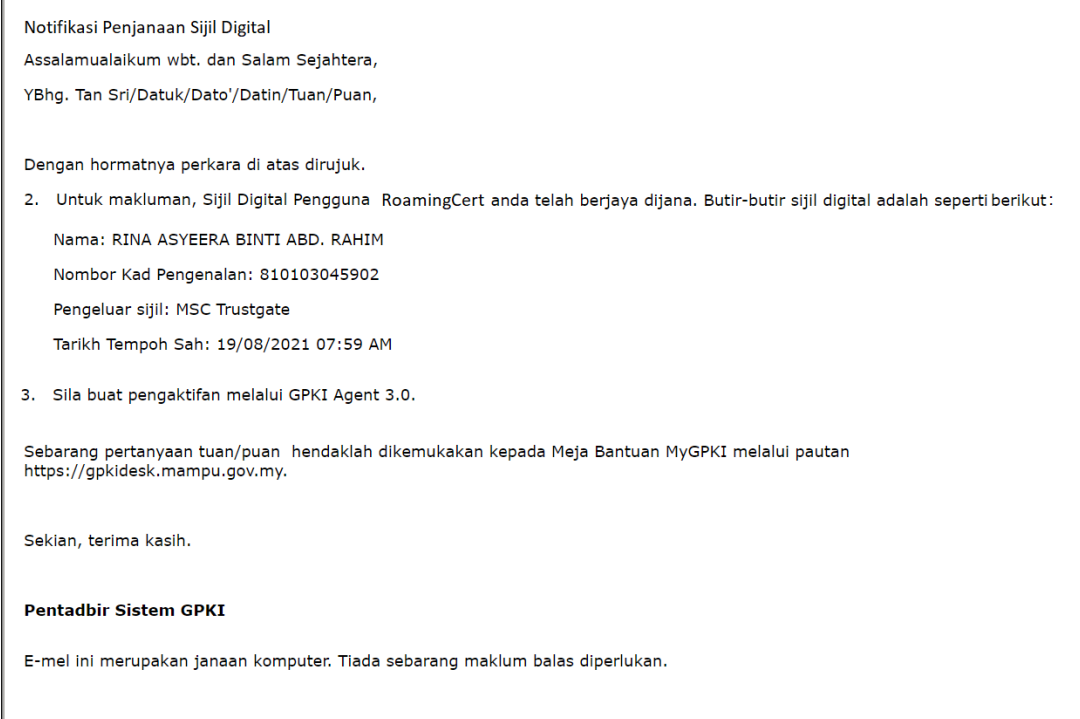

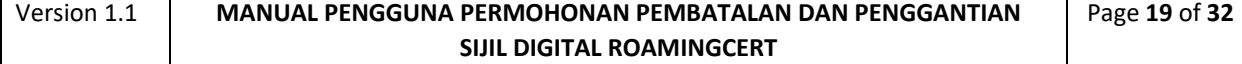

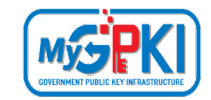

## <span id="page-20-0"></span>**5.0 PENGAKTIFAN ROAMINGCERT**

Fungsi ini membenarkan pengguna untuk mengaktifkan RoamingCert yang telah diterima. Fungsi ini juga bertindak untuk menyimpan RoamingCert di dalam GPKI AGENT 3.0.

#### **Nota:**

- 1. Sila pastikan pengguna telah membuat permohonan baharu RoamingCert.
- 2. Pengguna telah menerima notifikasi emel daripada pentadbir sistem GPKI
- 3. GPKI AGENT 3.0 telah dimuat turun dan dipasang di komputer pengguna.

#### Langkah-langkah:

1. Klik pada menu [Pengurusan SoftCert/ RoamingCert] dan klik pada [Pengaktifan Sijil Digital].

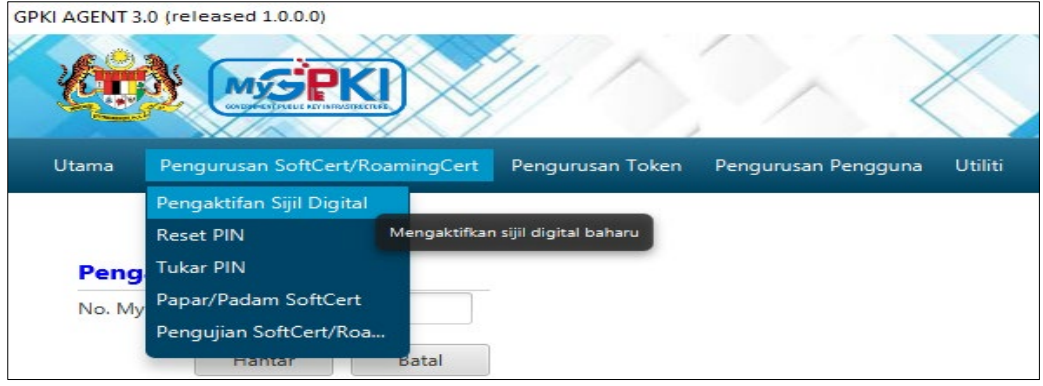

2. Skrin Pengaktifan Sijil Digital akan dipaparkan. Masukkan [No. MyKad] dan klik butang [Hantar].

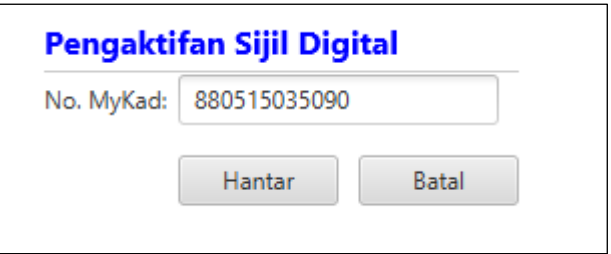

- 3. Skrin Pengaktifan Sijil Digital untuk pengesahan keselamatan akan dipaparkan.
- 4. Pilih **Soalan Rahsia,** masukkan **Jawapan** dan **PIN Sijil Digital**.

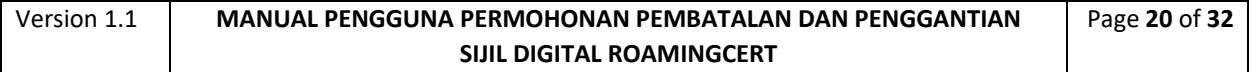

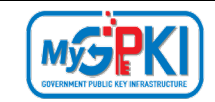

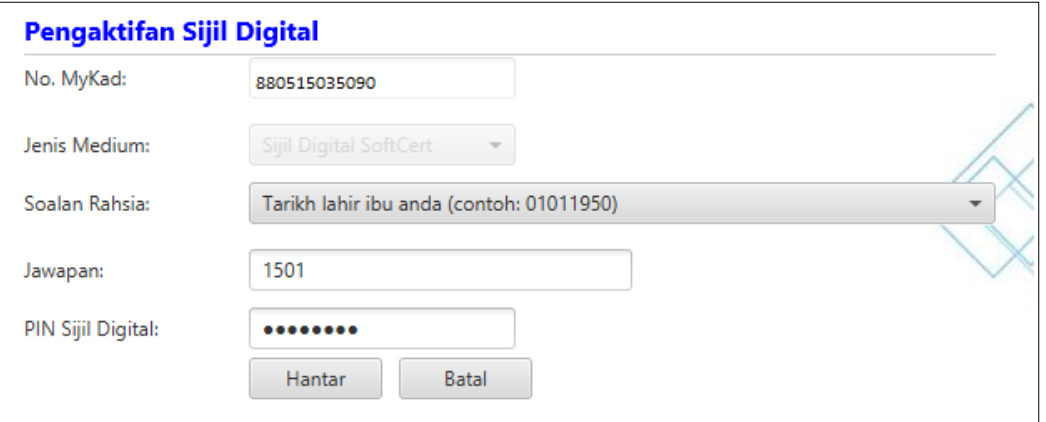

5. Klik [Hantar] untuk mengaktifkan sijil digital.

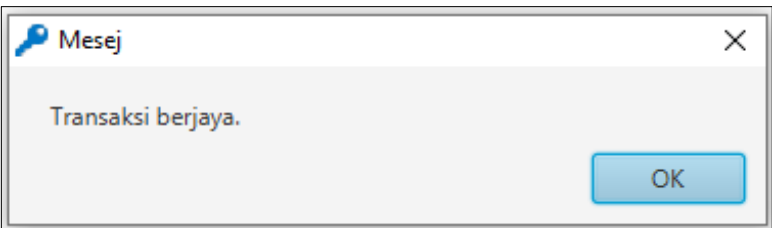

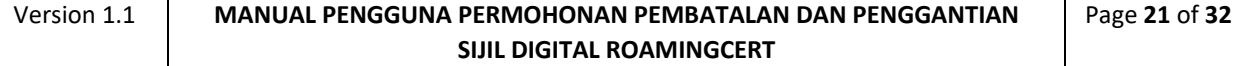

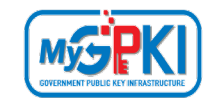

# <span id="page-22-0"></span>**6.0 PENGUJIAN FUNGSI ROAMINGCERT**

Fungsi ini adalah bertujuan memastikan RoamingCert yang dikeluarkan boleh berfungsi dengan baik. Fungsi yang akan diuji adalah *Signing, Verfying*, *Encrypt* dan *Decrypt.*

Langkah-langkah:

1. Klik pada menu [Pengurusan SoftCert/RoamingCert] dan klik sub menu [Pengujian SoftCert/RoamingCert].

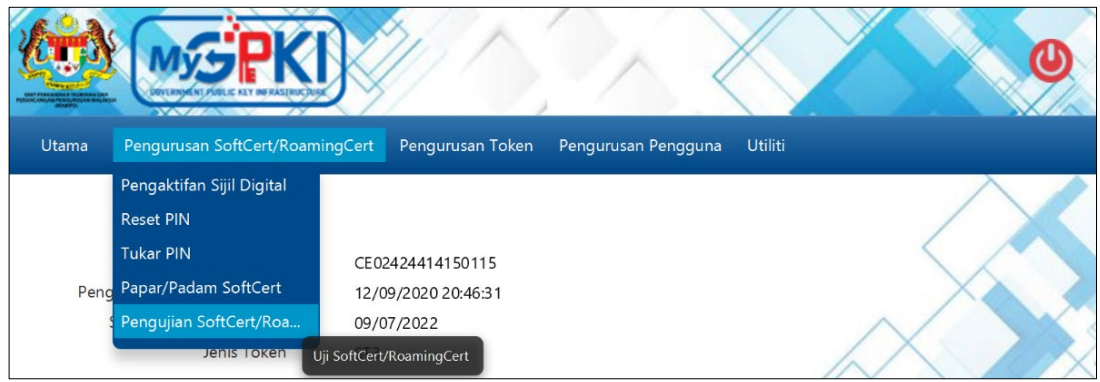

2. Masukkan **No. MyKad, PIN** dan **Data** untuk pengujian dan klik butang [Uji].

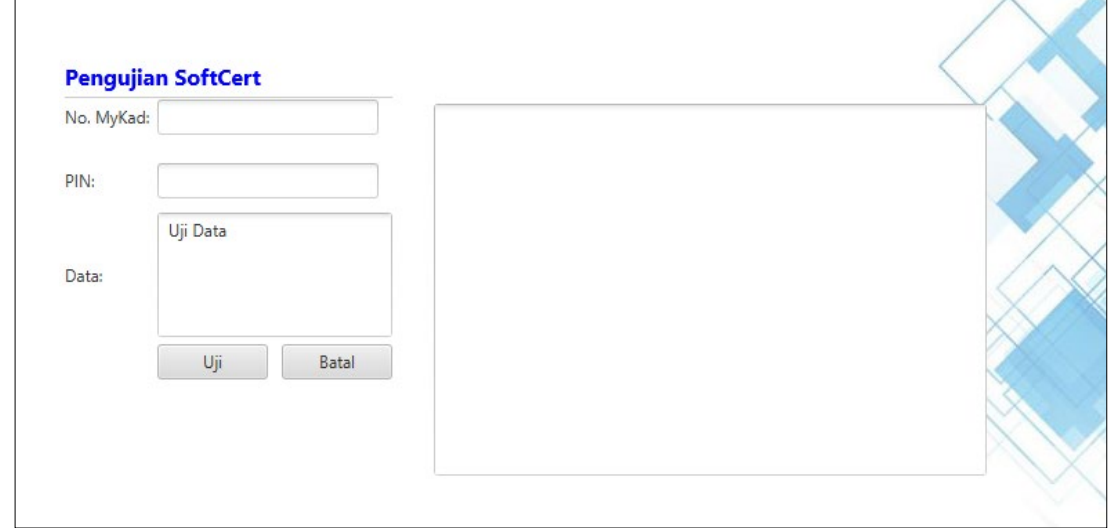

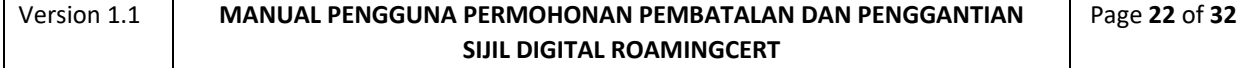

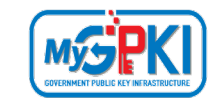

6. Agen akan memaparkan keputusan pengujian seperti berikut:

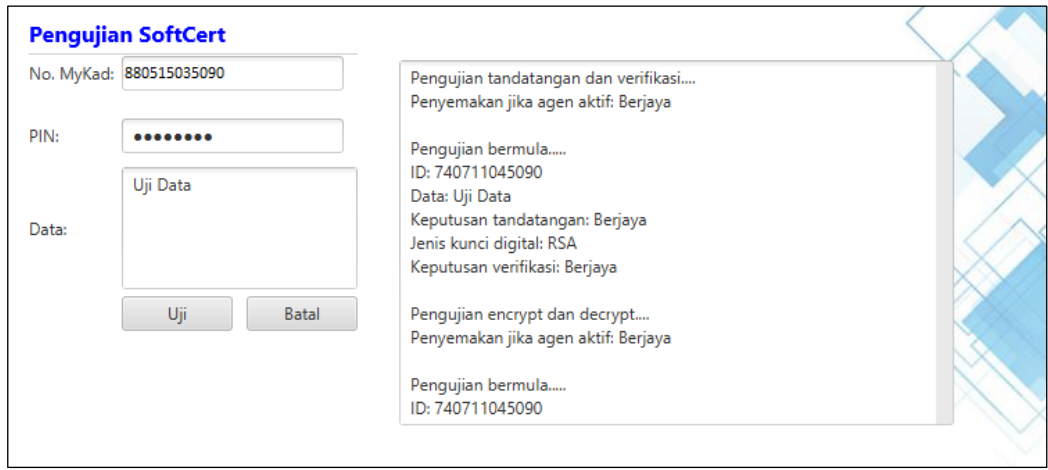

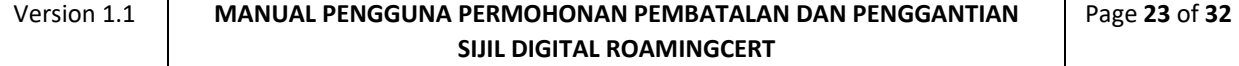

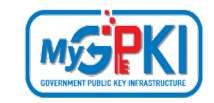

### <span id="page-24-0"></span>**7.0 PAPARAN ROAMINGCERT**

Fungsi ini membenarkan pengguna untuk untuk melihat paparan maklumat lengkap RoamingCert yang telah diaktifkan.

Langkah-langkah:

1. Pastikan GPKI AGENT 3.0 masih aktif dan klik pada menu [Pengurusan SoftCert/RoamingCert] kemudian klik pada [Papar/Padam Sijil Digital].

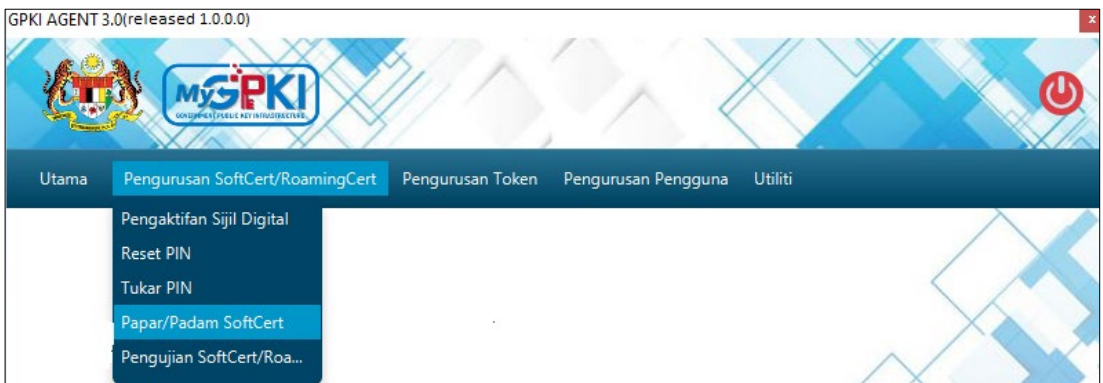

2. Skrin Senarai Sijil Digital akan dipaparkan seperti berikut:

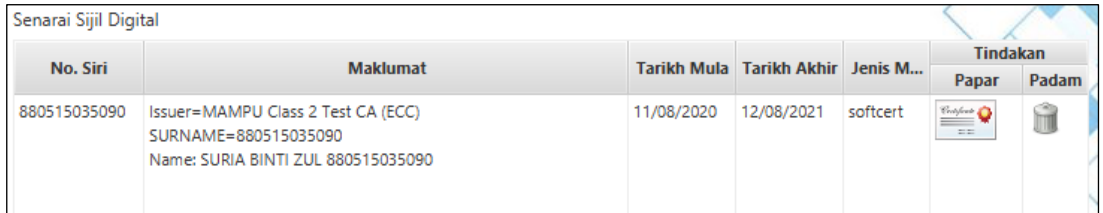

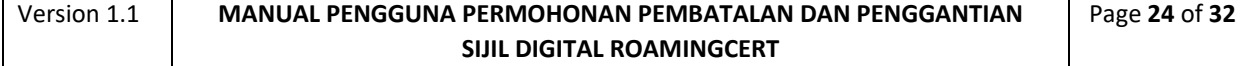

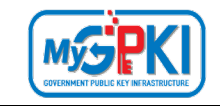

3. Klik pada ikon sijil untuk melihat maklumat lengkap sijil digital.

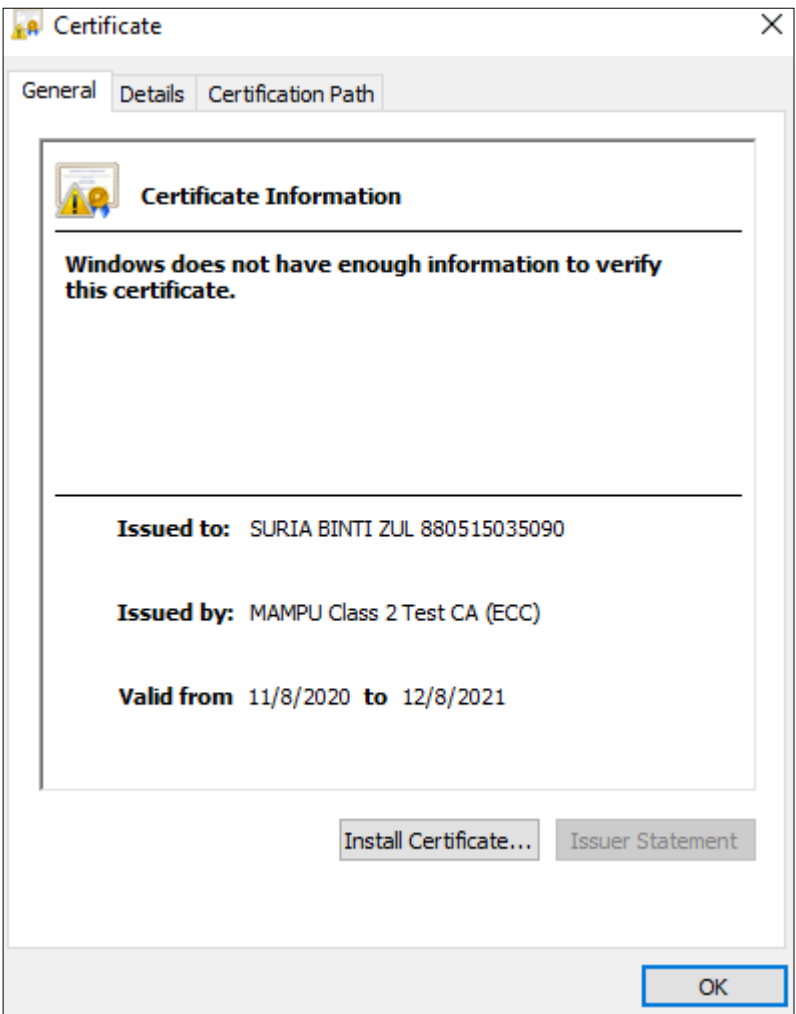

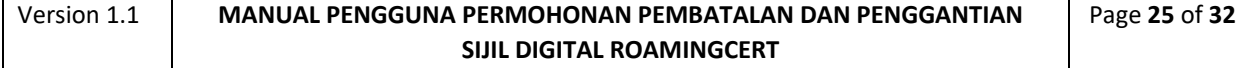

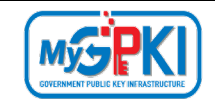

### <span id="page-26-0"></span>**8.0 RESET PIN**

Fungsi ini membenarkan pengguna untuk membuat penetapan semula PIN Sijil Digital sekiranya pengguna terlupa PIN Sijil Digital sedia ada.

Langkah-langkah:

1. Klik pada [*shortcut icon*] **GPKI AGENT 3.0**]

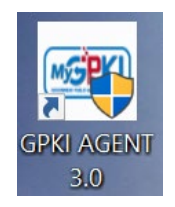

2. **[Start > All Program > GPKI AGENT 3.0> GPKI AGENT 3.0]** untuk mengaktifkan servis GPKI AGENT 3.0.

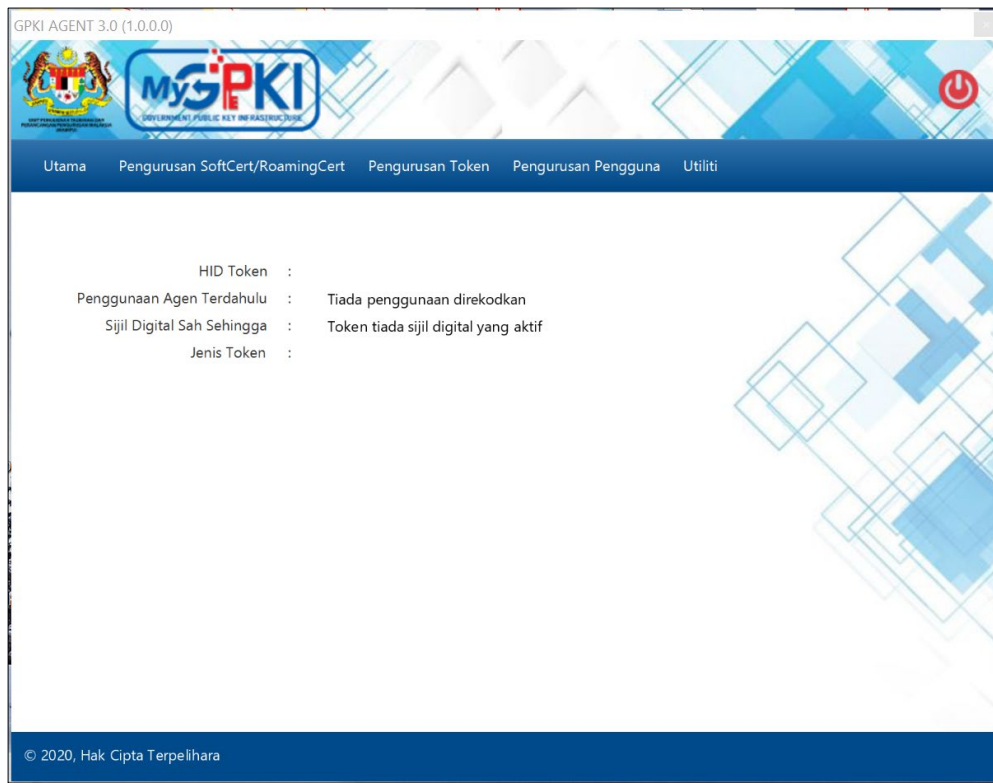

3. Klik pada menu [Pengurusan SoftCert / RoamingCert] dan klik sub menu [Reset PIN].

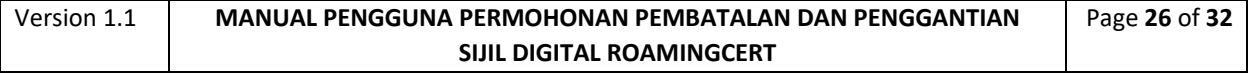

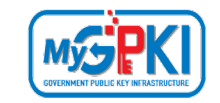

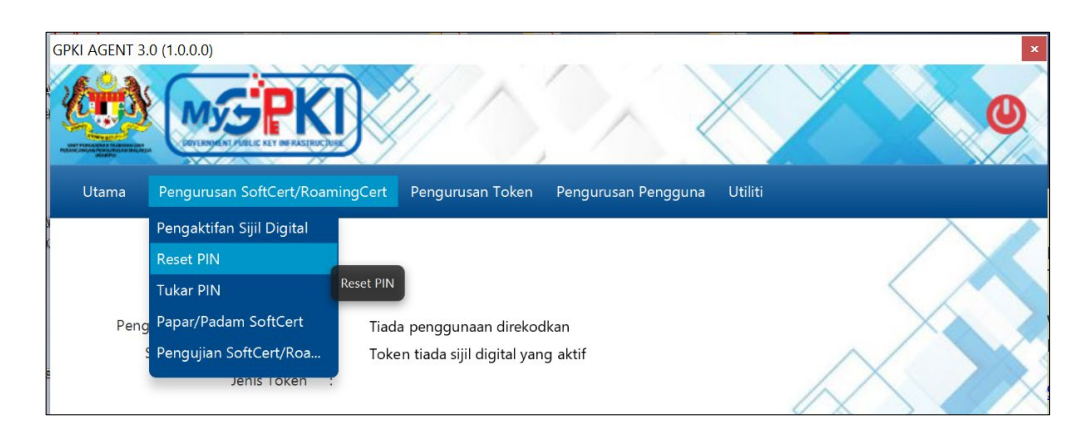

4. Sistem akan memaparkan skrin Reset PIN seperti berikut:

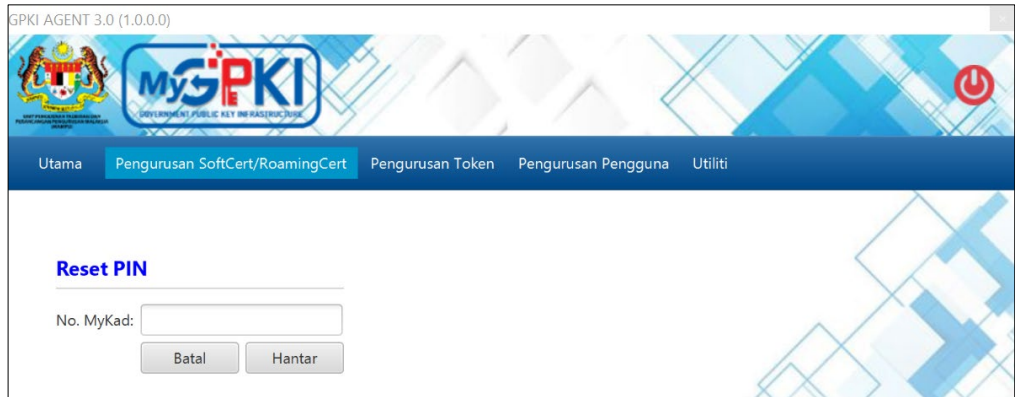

5. Masukkan **No. MyKad** dan klik butang [Hantar]. Sistem akan memaparkan skrin seperti berikut:

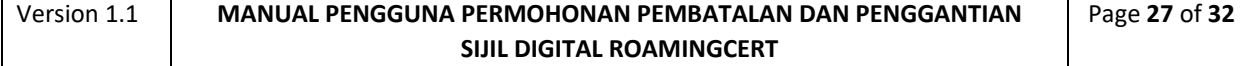

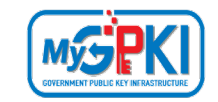

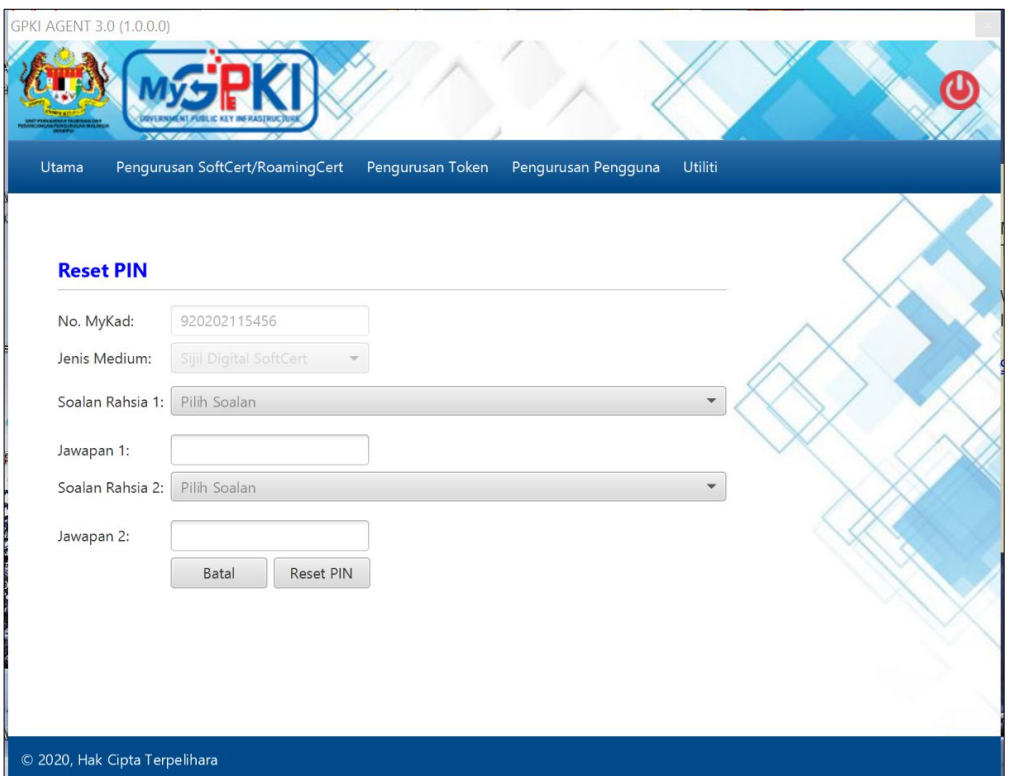

- 6. Pilih **Soalan Rahsia 1** dan masukkan **Jawapan 1.**
- 7. Pilih **Soalan Rahsia 2** dan masukkan **Jawapan 2.**
- 8. Klik butang [Reset PIN] untuk menetapkan semula PIN.
- 9. Sistem akan paparkan mesej seperti berikut:

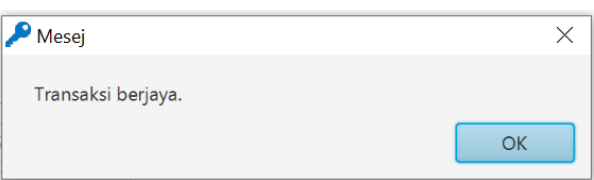

10. Klik butang [OK], sistem akan menghantar e-mel Notifikasi Reset PIN seperti berikut:

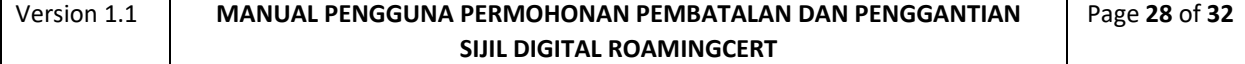

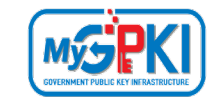

Notifikasi Reset PIN Assalamualaikum wbt. dan Salam Sejahtera, YBhg. Tan Sri/Datuk/Dato'/Datin/Tuan/Puan, Dengan hormatnya perkara di atas dirujuk. 2. Untuk makluman, sukacita dimaklumkan bahawa reset PIN sijil digital anda telah berjaya dilaksanakan. PIN semasa anda ialah 92412710. Sila tukar PIN dengan kadar yang segera. Sebarang pertanyaan YBhg. Tan Sri/Datuk/Dato'/Datin/Tuan/Puan boleh menghubungi Meja Bantuan GPKI seperti berikut: Pautan GPKIDesk: https://gpkilatihan.mampu.gov.my/gpki\_helpdesk\_portal/home Terima kasih Daripada, Pentadbir Sistem GPKI E-mel ini merupakan janaan komputer. Tiada sebarang maklum balas diperlukan.

#### **Nota:**

Pengguna disarankan untuk menukar PIN Sijil Digital sementara yang diterima melalui Notifikasi Reset PIN.

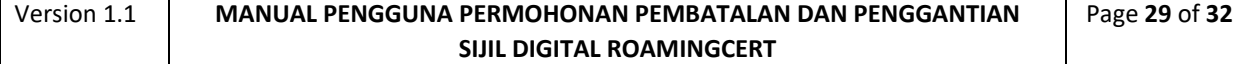

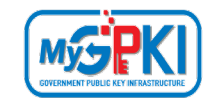

### <span id="page-30-0"></span>**9.0 TUKAR PIN**

Fungsi ini membenarkan pengguna untuk membuat penukaran PIN Sijil Digital sekiranya pengguna telah melaksanakan fungsi Reset PIN. Pengguna perlu memastikan Sijil Digital Pengguna telah diaktifkan di dalam GPKI AGENT 3.0 Release 1.0.0.0 sebelum membuat penukaran PIN.

Langkah-langkah:

1. Klik pada [*shortcut icon*] **GPKI AGENT 3.0**

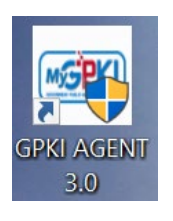

2. **[Start > All Program > GPKI AGENT 3.0> GPKI AGENT 3.0]** untuk mengaktifkan servis GPKI AGENT 3.0.

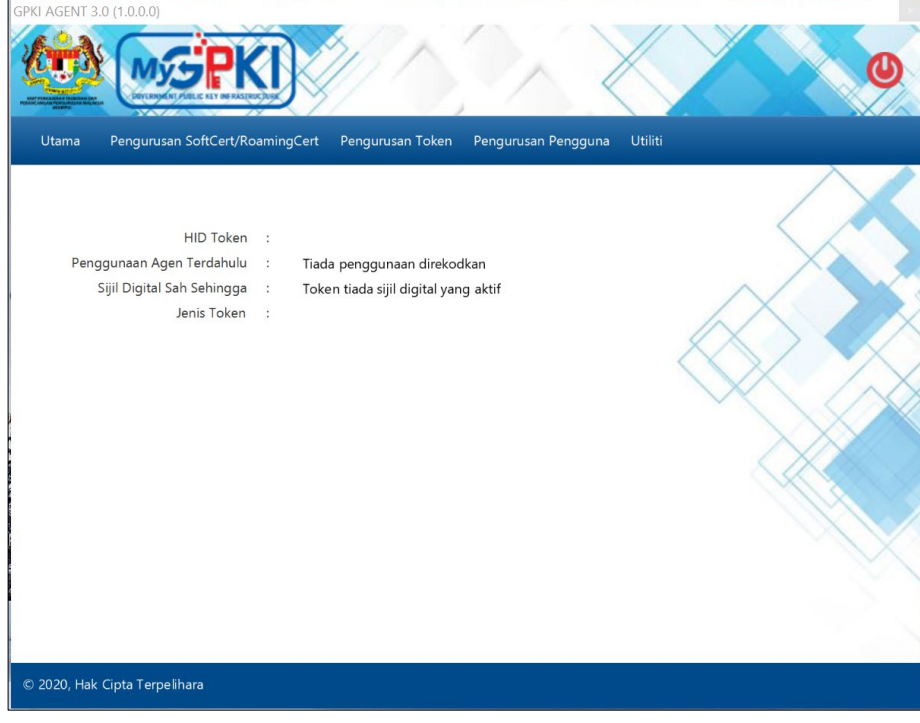

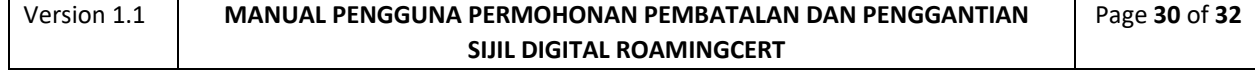

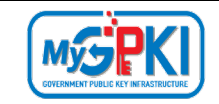

3. Klik pada menu [Pengurusan SoftCert / RoamingCert] dan klik sub menu [Tukar PIN].

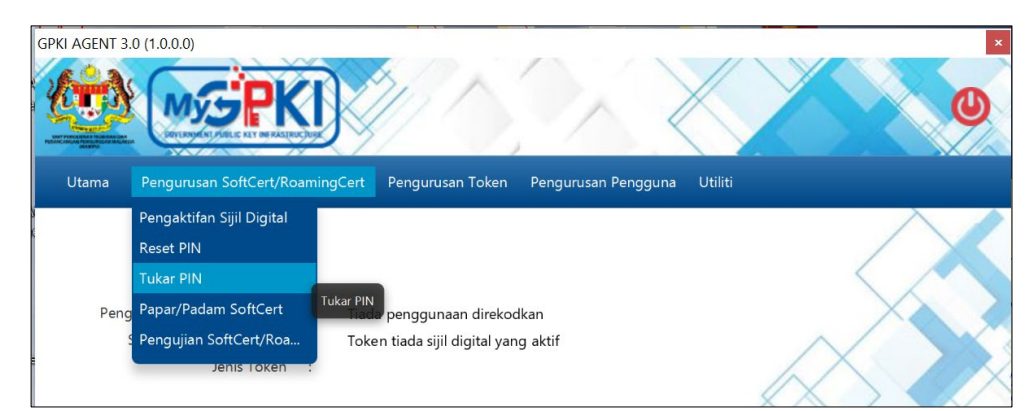

4. Sistem akan memaparkan skrin Reset PIN seperti berikut:

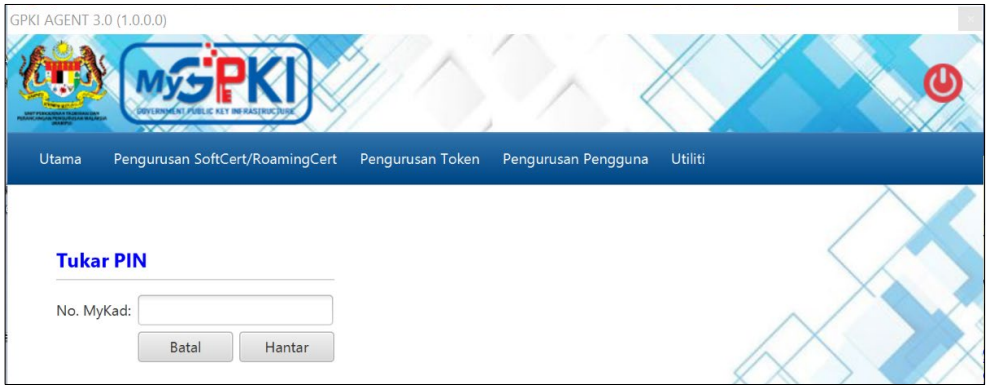

5. Masukkan **No. MyKad** dan klik butang [Hantar]. Sistem akan memaparkan skrin seperti berikut:

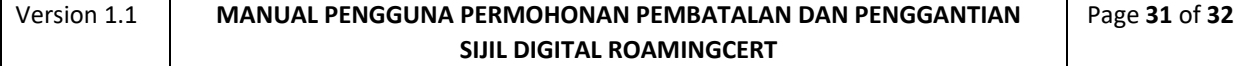

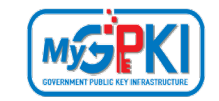

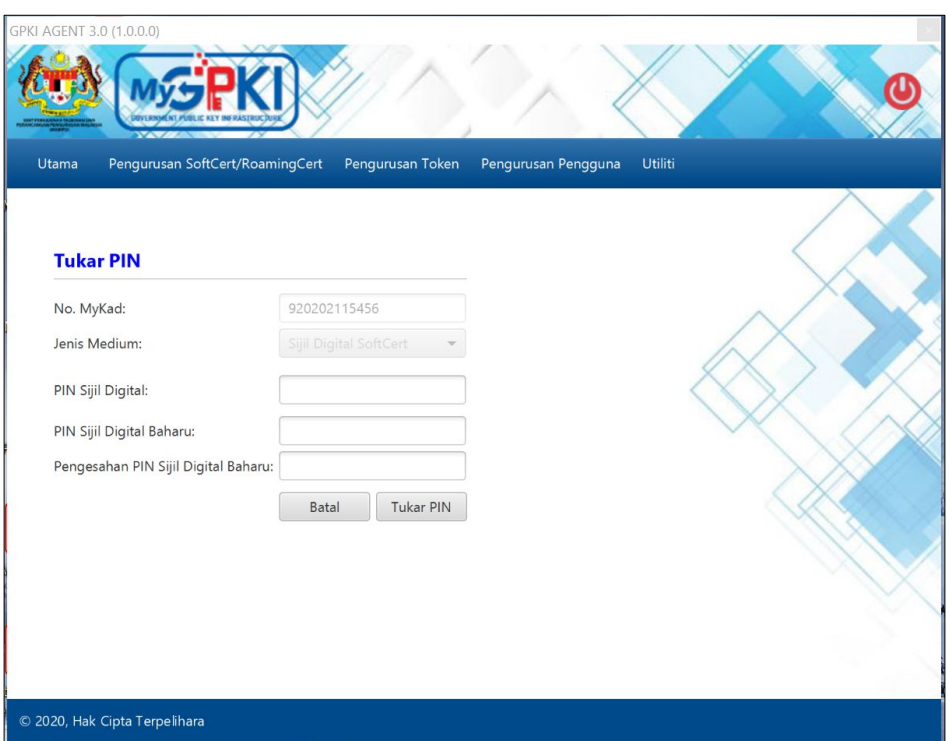

- 6. Masukkan **P**I**N Sijil Digital** (PIN Sijil Digital sekarang)**.**
- 7. Masukkan **PIN Sijil Digital Baharu**.
- 8. Masukkan **Pengesahan PIN Sijil Digital Baharu**.
- 9. Klik butang [Tukar PIN] dan sistem akan paparkan mesej seperti berikut:

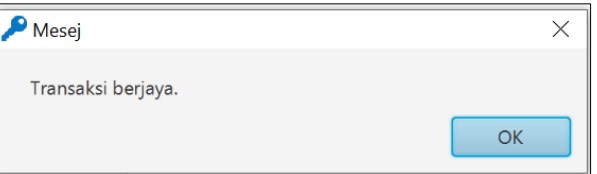

10. Klik butang [OK], sistem akan memaparkan skrin Utama.

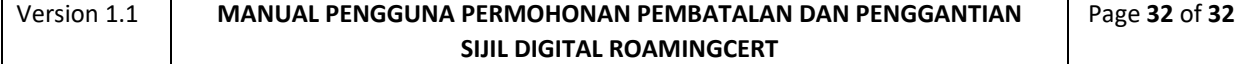